**This page is a part of SSHPro online Help Manual.**

<span id="page-0-0"></span>**SSHPro is an SSH client for Windows providing maximum security from PC to Host over a Company Lan/Wan/ Intranet or Internet. It brings you typical remote system administration, file transfers, and access to corporate resources over the Internet. Visit [Home of SSHPro](http://www.labtam-inc.com/) for more information.** 

# **SSHPro V3.3 Online Help manual**

## [1. About This Manual](#page-2-0)

[2. Introducing to SSHPro](#page-3-0) [What is in SSHPro](#page-4-0)

# [3. The SSHPro Requirements](#page-6-0)

[PC Hardware & Software Requirements](#page-6-1) [Host Requirements](#page-6-2)

## [4. Installing SSHPro](#page-7-0)

[Running Setup](#page-8-0) [Extracting Package Installation Files](#page-8-1) [Running Setup](#page-8-2) [The Silent Installation Mode](#page-11-0) [Running UNINSTALL](#page-14-0) [Upgrading SSHPro](#page-15-0) [Multi-user Installation](#page-16-0)

## [5. The SSHPro Database](#page-17-0) [Keyboard Definition Files](#page-18-0)

## [6. Configuring SSHPro](#page-20-0)

[Using ComSetup](#page-21-0) [The Communication Setup Tab](#page-22-0) [The All Trace Tab](#page-24-0) The Network trace Box [The XwpPeg Utility](#page-26-0) The TCP/IP Retransmission Timeout Parameters

## [7. Telnet\\_SSH](#page-29-0)

[Starting and Terminating Telnet\\_SSH](#page-31-0) [Starting a Telnet Session](#page-32-0) [Starting an SSH Session](#page-33-0) [Example of Initiating a Telnet Session via SSH](#page-36-0) [Terminating a Session](#page-37-0) [Telnet/SSH2 as SOCKS4 Proxy](#page-37-1) [Details of a Session](#page-64-0) [Telnet\\_SSH Menu Options](#page-39-0) The Help Menu The Commands Menu The Edit Menu The View Menu The Options Menu [The Settings Option](#page-44-0) [The Keys Tab](#page-50-0) [The Type Tab](#page-52-0) [The Text Tab](#page-54-0) [The Text Tab for the XTERM Type](#page-56-0) [The User Defined Tab](#page-58-0) [The Logging Tab](#page-60-0) [The ExtScreen Tab](#page-62-0) [The Keyboard Mapping Option](#page-45-0) [List Assigned Functions](#page-47-0) [Edit function](#page-48-0)

[The Forwarding Option](#page-79-0) The Port Forwarding Box The X Forwarding Box The Save FWD Settings Option [Terminal Emulation in Telnet\\_SSH](#page-72-0) [Running Telnet\\_SSH with Command Line Parameters](#page-69-0) [The "\[TELNET\]" Section of the ini-file](#page-67-0)

## [Appendix A Keyboard Mapping File Format](#page-73-0)

[Keyboard Mapping File Format](#page-73-1) [The KEYS Section](#page-73-2) [The COMPOSERS\\_XKK Section](#page-76-0) [Available Keyboard Mapping Files](#page-77-0)

## [Appendix B Description of Terminal Capabilities](#page-83-0)

Description of Terminal Capabilities Terminal Parameter Settings

[Home](http://www.labtam-inc.com/index.php) | [Product](http://www.labtam-inc.com/index.php?act=products) | [Download](http://www.labtam-inc.com/index.php?act=download) | [Order Now](http://www.labtam-inc.com/index.php?act=purchase) | [Upgrade](http://www.labtam-inc.com/index.php?act=upgrade) | [Support](http://www.labtam-inc.com/index.php?act=support) | [Pricing](http://www.labtam-inc.com/index.php?act=pricing) | [Company Information](http://www.labtam-inc.com/index.php?act=companyinfo) | [Contact Us](http://www.labtam-inc.com/index.php?act=companyinfo)

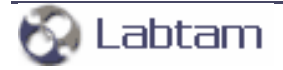

**[content](#page-0-0) | [next](#page-3-0) >** 

# <span id="page-2-0"></span>**1. About This Manual**

This User's Manual describes how to install, configure and use the SSHPro package on a 32-bit IBM PC or compatible personal computer running one of the following operating systems: MS Windows 9x/ ME/NT4/2K/2K3/XP/Vista. A small volume of the manual reflects simplicity of using this software tool created nevertheless on the basis of up-to-date information technologies.

The following items will be covered:

- Purpose and composition of SSHPro
- Hardware & Software requirements of SSHPro
- Installation procedure for SSHPro
- SSHPro database composition
- Configuring SSHPro
- SSHPro working sessions.

**[content](#page-0-0) | [next](#page-3-0) >** 

[Home](http://www.labtam-inc.com/index.php) | [Product](http://www.labtam-inc.com/index.php?act=products) | [Download](http://www.labtam-inc.com/index.php?act=download) | [Order Now](http://www.labtam-inc.com/index.php?act=purchase) | [Upgrade](http://www.labtam-inc.com/index.php?act=upgrade) | [Support](http://www.labtam-inc.com/index.php?act=support) | [Pricing](http://www.labtam-inc.com/index.php?act=pricing) | [Company Information](http://www.labtam-inc.com/index.php?act=companyinfo) | [Contact Us](http://www.labtam-inc.com/index.php?act=companyinfo)

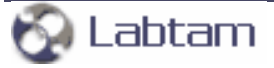

**< [previous](#page-2-0) | [content](#page-0-0) | [next](#page-4-0) >** 

# <span id="page-3-0"></span>**2. Introducing to SSHPro**

SSHPro is a non-complicated product for integrating the Microsoft Windows and TCP/IP network environments. SSHPro is an inexpensive but effective way to transform a standard PC running under MS Windows (9x/ME/NT4/2K/2K3/XP/Vista) into a multi-function terminal. Being based on the TCP/ IP open standards, the package integrates a PC into an interoperable computer network. The network of dissimilar computers and operating systems becomes perfectly transparent to you. SSHPro enables you to work on your PC's screen with several applications executed simultaneously on various network nodes. As a result, a heterogeneous network appears to you as a unified large computer system arranged directly on your desktop.

By using the industry standard Secure Shell (SSH1/SSH2) protocol for remote logins, intended to provide secure encrypted communications between two untrusted hosts over an insecure network, the package brings you typical remote system administrating, file transferring, and access to corporate resources over the Internet. With its SSH1/SSH2 features support, the package brings Security to your PCs, company LAN/WAN, or Intranet.

**< [previous](#page-2-0) | [content](#page-0-0) | [next](#page-4-0) >** 

[Home](http://www.labtam-inc.com/index.php) | [Product](http://www.labtam-inc.com/index.php?act=products) | [Download](http://www.labtam-inc.com/index.php?act=download) | [Order Now](http://www.labtam-inc.com/index.php?act=purchase) | [Upgrade](http://www.labtam-inc.com/index.php?act=upgrade) | [Support](http://www.labtam-inc.com/index.php?act=support) | [Pricing](http://www.labtam-inc.com/index.php?act=pricing) | [Company Information](http://www.labtam-inc.com/index.php?act=companyinfo) | [Contact Us](http://www.labtam-inc.com/index.php?act=companyinfo)

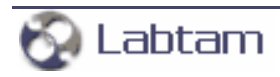

<span id="page-4-0"></span>

**[2. Introducing to SSHPro](#page-3-0) < [previous](#page-3-0) | [content](#page-0-0) | [next](#page-6-0) >** 

# **What is in SSHPro**

SSHPro is an integrated and powerful 32-bit software tool consisting of the following functional parts:

## **Telnet\_SSH virtual terminal emulator**

Telnet\_SSH is a communications and terminal emulation program for logging into remote machine and executing commands in a remote machine. It allows you to connect to and communicate with hosts that support:

- The Telnet protocol and run a Telnet service over an insecure channel
- The Secure Shell protocol, SSH1/SSH2, and run an SSH1/SSH2 service to provide strong authentication and secure encrypted communications between two untrusted hosts over an insecure network. X11 connections and arbitrary TCP/IP ports can also be forwarded over the secure channel. TCP forwarding features make it possible to communicate across a firewall. The "Dynamic Port Forwarding" feature (an extension of the standard SSH1/SSH2 protocols for inter-task requests in multi-task environment) allows you to start other package's utilities (e.g., FTP) through established SSH1/SSH2 connections without direct access to remote hosts.

Telnet\_SSH includes the following features:

- Compatibility with SSH protocol version 1.5 (a SSH1-client)
- Ciphers (for the SSH1-client): 3DES, Blowfish, DES, RC4
- Compatibility with SSH 2.0 protocol (a SSH2-client based on OpenSSH 3.4)
- Ciphers (for the SSH2-client): 3DES, Blowfish, CAST128, ARCFOUR, AES128, AES192, AES256cbc
- Password authentication
- **RSA authentication**
- Compression support (with auto-selection of the compression mode supported by both sides)
- Connection forwarding, including full support for X-protocol connection forwarding
- "Dynamic Port Forwarding" that provides other tasks on the same PC with requested port forwarding.

While you are using Telnet\_SSH, you can:

- Initiate and control remote login sessions in the Telnet or SSH1/SSH2 modes
- Set some options for particular implementations of Telnet SSH
- Change fonts of text displayed in the Telnet\_SSH window
- Select a terminal emulation mode in the Telnet\_SSH session.

The Telnet\_SSH program can emulate XTERM, AT386, ANSI, VT52, VT100, VT125, VT220 and VT240 terminals for character-mode applications. Advanced users can edit the terminal capabilities description file to suit to the special environment.

By using the Keyboard Mapping option (i.e. keymap editor invoking), you can load, change (re-define keys and create a new keyboard layout), and save any keyboard definition file.

**[2. Introducing to SSHPro](#page-3-0) < [previous](#page-3-0) | [content](#page-0-0) | [next](#page-6-0) >** 

[Home](http://www.labtam-inc.com/index.php) | [Product](http://www.labtam-inc.com/index.php?act=products) | [Download](http://www.labtam-inc.com/index.php?act=download) | [Order Now](http://www.labtam-inc.com/index.php?act=purchase) | [Upgrade](http://www.labtam-inc.com/index.php?act=upgrade) | [Support](http://www.labtam-inc.com/index.php?act=support) | [Pricing](http://www.labtam-inc.com/index.php?act=pricing) | [Company Information](http://www.labtam-inc.com/index.php?act=companyinfo) | [Contact Us](http://www.labtam-inc.com/index.php?act=companyinfo)

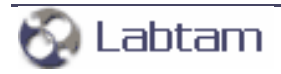

**< [previous](#page-4-0) | [content](#page-0-0) | [next](#page-7-0) >** 

# <span id="page-6-0"></span>**3. The SSHPro Requirements**

Your computer system must meet the following hardware, software, host and network requirements for you to install and use SSHPro.

## <span id="page-6-1"></span>**PC Hardware & Software Requirements**

- A standard 32-bit IBM PC (e.g.,  $1486$ , or Pentium) or 100% compatible
- 8 Mbytes RAM
- Color graphics controller supporting SVGA video modes
- Mouse Unit compatible with Microsoft Windows
- 4 Mbytes free hard disk space.

Note that this disk requirement does not account for the disk cluster size. The larger the cluster size the greater the disk requirement.

In addition to the above requirements, you need one of the following operating systems:

- . MS Windows 9x/MF/NT4/2K/2K3/XP/Vista
- TCP/IP facility with Windows Sockets Interface.

## <span id="page-6-2"></span>**Host Requirements**

- TCP/IP protocols over Ethernet or Serial port connection
- Virtual terminal protocol Telnet
- SSH1/SSH2 encryption protocol
- Login account on the host machine.

**< [previous](#page-4-0) | [content](#page-0-0) | [next](#page-7-0) >** 

[Home](http://www.labtam-inc.com/index.php) | [Product](http://www.labtam-inc.com/index.php?act=products) | [Download](http://www.labtam-inc.com/index.php?act=download) | [Order Now](http://www.labtam-inc.com/index.php?act=purchase) | [Upgrade](http://www.labtam-inc.com/index.php?act=upgrade) | [Support](http://www.labtam-inc.com/index.php?act=support) | [Pricing](http://www.labtam-inc.com/index.php?act=pricing) | [Company Information](http://www.labtam-inc.com/index.php?act=companyinfo) | [Contact Us](http://www.labtam-inc.com/index.php?act=companyinfo)

Labtam

**< [previous](#page-6-0) | [content](#page-0-0) | [next](#page-8-0) >** 

# <span id="page-7-0"></span>**4. Installing SSHPro**

This chapter describes how to install the SSHPro software. The chapter assumes that you have one of the Microsoft Windows 9x/ME/NT4/2K/2K3/XP/Vista operating system installed as described in the corresponding user's guide for the product.

This chapter and the rest of the manual refer to the following two installation directories whose names you should specify at the installation steps:

- the home (or destination) directory (in which you install the package components files for all users)
- the configuration files directory (in which you store your particular configuration files, e.g. inifiles).

If you install SSHPro in a directory different from the default, simply supply your directory name when appropriate directories are requested.

The installation of the package is carried out by running the Setup program.

**< [previous](#page-6-0) | [content](#page-0-0) | [next](#page-8-0) >** 

[Home](http://www.labtam-inc.com/index.php) | [Product](http://www.labtam-inc.com/index.php?act=products) | [Download](http://www.labtam-inc.com/index.php?act=download) | [Order Now](http://www.labtam-inc.com/index.php?act=purchase) | [Upgrade](http://www.labtam-inc.com/index.php?act=upgrade) | [Support](http://www.labtam-inc.com/index.php?act=support) | [Pricing](http://www.labtam-inc.com/index.php?act=pricing) | [Company Information](http://www.labtam-inc.com/index.php?act=companyinfo) | [Contact Us](http://www.labtam-inc.com/index.php?act=companyinfo)

Labtam

<span id="page-8-0"></span>**[4. Installing SSHPro](#page-7-0) < [previous](#page-7-0) | [content](#page-0-0) | [next](#page-14-0) >** 

# **Running Setup**

The software product comes normally as a self-extracting archive file that contains the package installation files.

The installation procedure consists of two steps:

- 1. Extracting the package installation files into a temporary distributive directory
- 2. Running Setup from the distributive directory.

You can run Setup manually in the default mode or use the "silent" installation mode of Setup to simplify multiple secondary installations.

## <span id="page-8-1"></span>**Extracting Package Installation Files**

This section describes how to extract the package installation files from the self-extracting file (compressed and created by WinZip).

To extract the package installation files, you should do the following:

- 1. Download the self-extracting archive file to your hard disk
- 2. Execute the file and select **OK**.

In the dialog box that appears, you can enter a name for a temporary distributive directory in the **Unzip to folder** edit field or use the **Browse** button to select it. By default, the installation files will be extracted to the distributive directory shown in the field.

Later (after successful installation), you can remove the temporary distributive directory or use it to start Setup for multiple secondary installations.

- 3. Choose **Unzip** to start extracting the files and then installing the package automatically. The archive file will be uncompressed and the installation files will be placed in the specified distributive directory.
- 4. After extracting the package installation files, choose **OK** in the box appeared.

<span id="page-8-2"></span>The installation procedure (i.e. running Setup) will start automatically from the temporary distributive directory if you enable the **When done unzipping open: .\setup.exe** check box.

## **Running Setup**

As soon as you start the installation process, you will see a number of dialog boxes with instructions for each installation step. These boxes have three buttons. The **Cancel** button quits the installation process. The **Back** button returns you to the previous step. When you press the **Next** button, the Setup program proceeds to the next installation step.

At any step of installation, you can use the **Cancel** button. The **Exit Setup** window appears.

You can confirm exiting or choose to continue installing.

For the first installation of the package, the procedure steps are as follows (with the dialog's names):

## **Welcome**

At this step, it is strongly recommended that you exit all MS Windows programs before running Setup.

## *<b>\** Software License Agreement

At this step, you must choose whether you accept all the terms of the Software License Agreement shown within the window or not before running Setup.

## **User Information**

In this box, you should enter the Person name, the Company name, and the product serial number (for registration purposes).

## **Choose Destination Location**

In this box, you should specify the folder where the package will be installed in (i.e. the home directory for the package). You can use the default folder name, enter your destination folder name, or select another folder using the **Browse** button.

To install to the specified folder, click **Next**. If the folder does not exist, Setup will create it. If Setup detects the package in the directory you specified, then it will prompt you to upgrade the package. (See section **Upgrading SSHPro** below.)

## **Setup Type**

At this step, you can choose components of the package you want Setup to install.

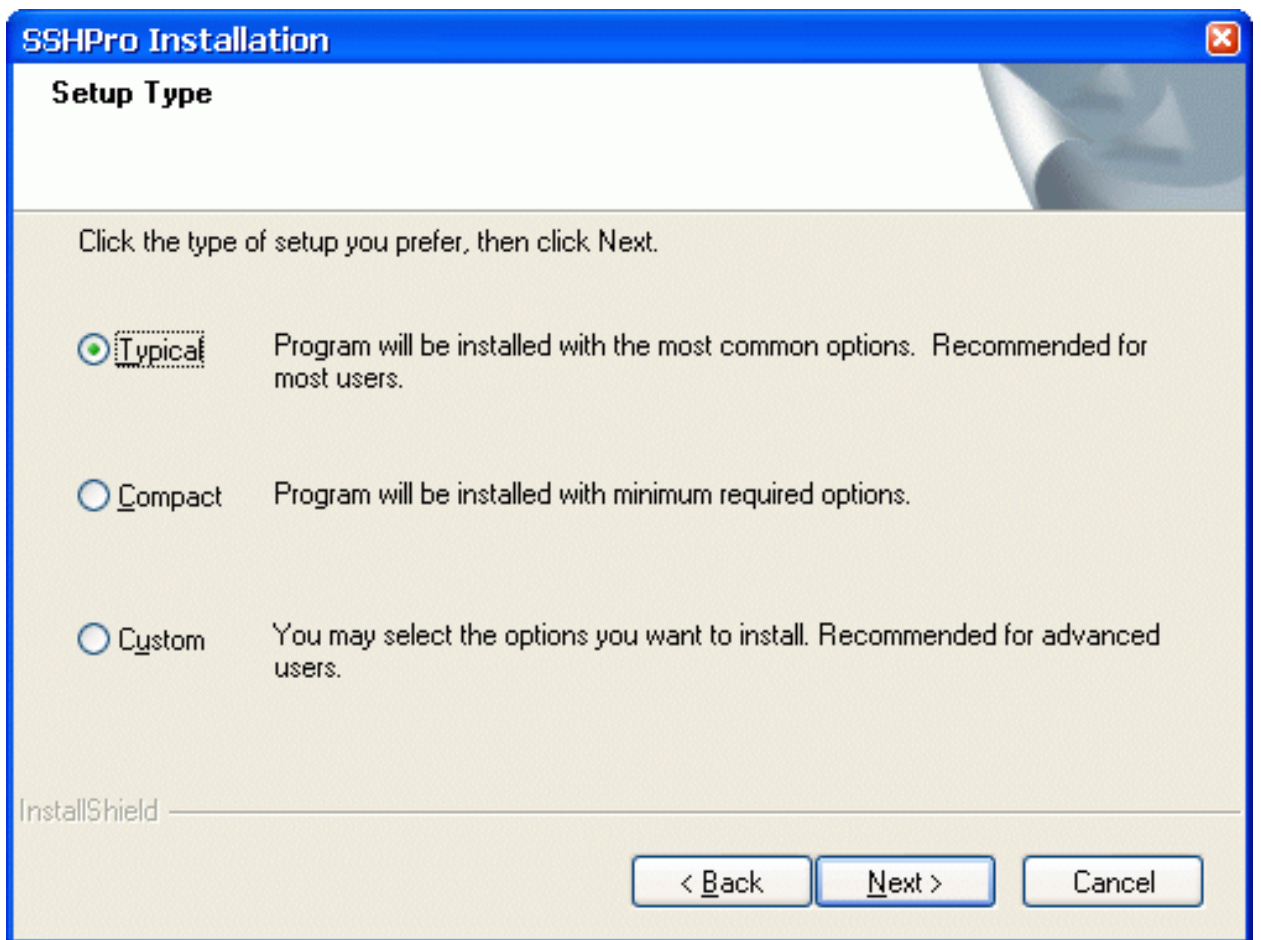

There are three Setup types: **Typical**, **Compact**, and **Custom**.

For the **Typical** type, Setup installs all the components of the package (the most common options).

For the **Compact** type, Setup installs the package without On-Line Help Files (the minimum required options).

For the **Custom** type, the **Select Components** dialog box appears on your display. Choose components that you wish to install (clicking on the checkmark positions).

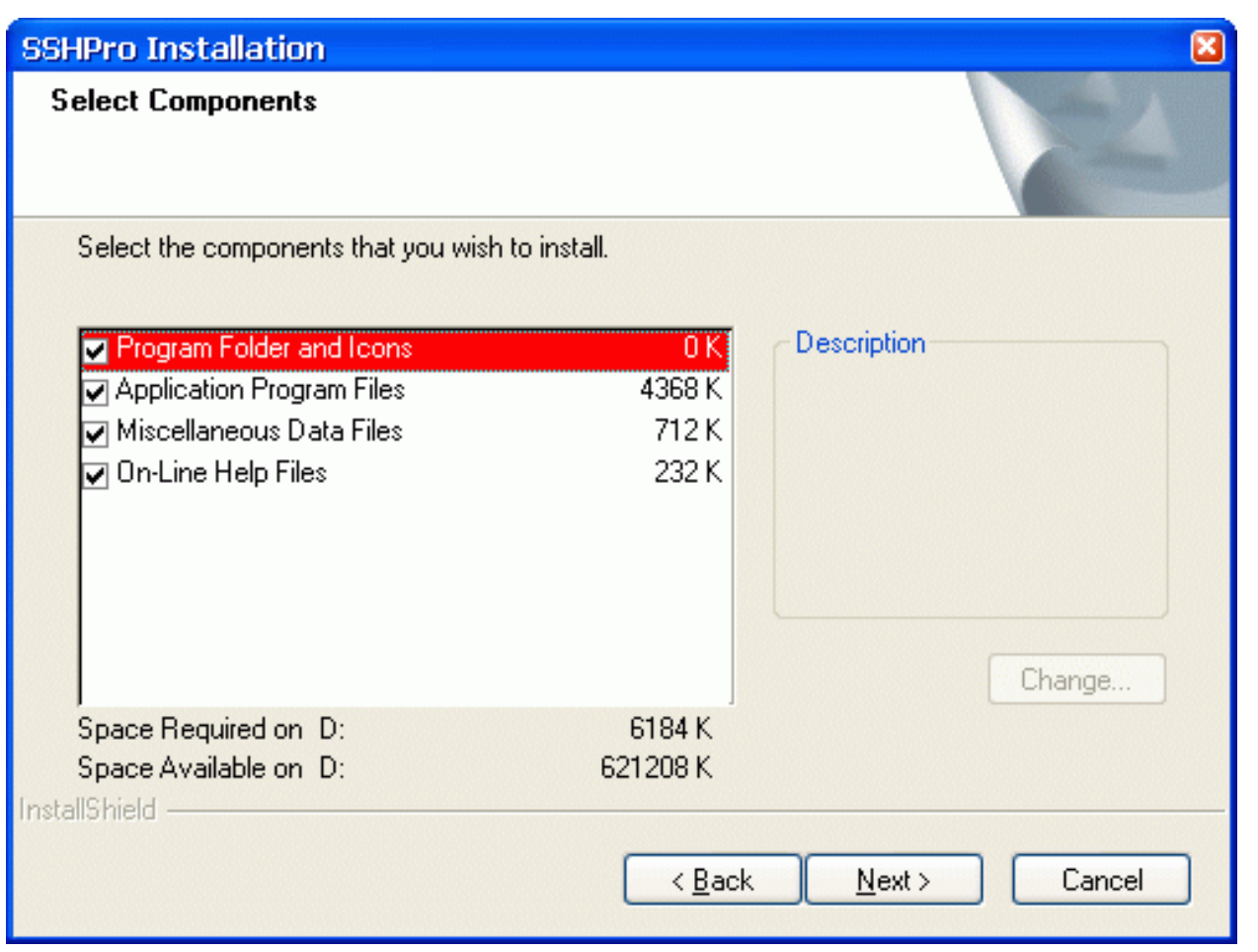

At the bottom of the window, you can see how much **Space Required** will be used to install the components you choose and **Space Available** on your disk.

## *<b>\** Select Program Folder

At this step, you should specify the Program Folder to contain shortcuts for the components being installed. In the **Select Program Folder** dialog box, you can use the default folder name, enter a new folder name, or select another folder from within the **Existing Folders** list.

Setup will add program icons to the Program Folder specified.

## **Setup**

With the data specified, Setup begins to install the package. It shows how files of the components are being installed into the destination directory. Finally, Setup creates the SSHPro Program folder with shortcuts for the package components. It also adds the SSHPro item to the Programs menu.

## **Setup complete**

At this step, Setup informs you that the package is ready to run. In the **Setup complete** dialog box, click **Finish** to complete Setup.

You may run the installed programs by clicking program's icons from the SSHPro Programs' folder.

## <span id="page-11-0"></span>**The Silent Installation Mode**

The "silent" installation mode of Setup may be used for multiple secondary installations on different computers working with similar package installation environment (i.e. drive letters, installation directory name, presence of the package, etc).

The "silent" installation process consists of the following two steps:

- 1. Normal first installing of the package with creating a script file
- 2. Using the script file for multiple secondary installations.

1) To install the package with creating the script file, **setup.iss**, run Setup with the options:

### **setup -r -f1PATH\setup.iss**

The **-f1** option enables you to specify an alternative file location and script file name. It is recommended to specify the absolute PATH for the option.

With these arguments, Setup performs normal installation of the package and creates the script file you specified in the command in the directory according to the specified PATH. The file contains data you specified for Setup to install the package. (See section **Running Setup** above.)

Setup performs secondary installations using the script file, so you have to specify no input data (you only watch "silently" how Setup works automatically).

2) To perform secondary installation, make sure that the script file created at the first step is located in the distributive directory (where the **setup.exe** file exists). If not, then copy the script file to the distributive directory, and then run Setup with the following command line:

### **setup -s -wauto**

With this argument (and without the **-f1** option), Setup will install the package according to the **setup.iss** script file. Setup will search for the file in the distributive directory.

Also, you can use the following command line to perform secondary installation:

### **setup -s**

This is the same as the "-wauto" option with the only difference: the Finish dialog message is suppressed in this case.

When running an InstallScript MSI or InstallScript installation in silent mode (i.e., using the **-s** option), the log file, **setup.log**, is by default created in the same directory and with the same name (except for the extension) as the response file. The **-f2** option enables you to specify an alternative file location and log file name. It is recommended to specify the absolute path for the option as in the following example:

## **.\PackInstall\Setup.exe -s -f1C:\PackInstall\Setup.iss -f2C:\PackInstall\Setup.log**

After Setup has finished (successfully or not) you can find the ASCII tracing file, **mkltrace.out**, in the distributive directory and look it through for error messages. Note that the "silent" installation may require interactive actions if Setup detects serious problems.

## **Telnet**

The Installation procedure (Setup) can read in a file you prepared beforehand to contain your settings for Telnet. The file must have the **prosets.ini** name and locate in the package distributive directory (where the **setup.exe** file is located). The settings will be placed in the **xwp.ini** file. This is especially useful for "silent" installations.

**[4. Installing SSHPro](#page-7-0) < [previous](#page-7-0) | [content](#page-0-0) | [next](#page-14-0) >** 

[Home](http://www.labtam-inc.com/index.php) | [Product](http://www.labtam-inc.com/index.php?act=products) | [Download](http://www.labtam-inc.com/index.php?act=download) | [Order Now](http://www.labtam-inc.com/index.php?act=purchase) | [Upgrade](http://www.labtam-inc.com/index.php?act=upgrade) | [Support](http://www.labtam-inc.com/index.php?act=support) | [Pricing](http://www.labtam-inc.com/index.php?act=pricing) | [Company Information](http://www.labtam-inc.com/index.php?act=companyinfo) | [Contact Us](http://www.labtam-inc.com/index.php?act=companyinfo)

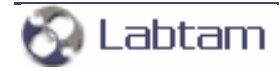

<span id="page-14-0"></span>

**[4. Installing SSHPro](#page-7-0) < [previous](#page-8-0) | [content](#page-0-0) | [next](#page-15-0) >** 

# **Running UNINSTALL**

You can uninstall the package by choosing the **Uninstall** item from the Program Folder. The program will prompt you to confirm removing the package from your computer.

When **Uninstall** completed, some elements might not be removed. You should manually remove items related to the application.

**[4. Installing SSHPro](#page-7-0) < [previous](#page-8-0) | [content](#page-0-0) | [next](#page-15-0) >** 

[Home](http://www.labtam-inc.com/index.php) | [Product](http://www.labtam-inc.com/index.php?act=products) | [Download](http://www.labtam-inc.com/index.php?act=download) | [Order Now](http://www.labtam-inc.com/index.php?act=purchase) | [Upgrade](http://www.labtam-inc.com/index.php?act=upgrade) | [Support](http://www.labtam-inc.com/index.php?act=support) | [Pricing](http://www.labtam-inc.com/index.php?act=pricing) | [Company Information](http://www.labtam-inc.com/index.php?act=companyinfo) | [Contact Us](http://www.labtam-inc.com/index.php?act=companyinfo)

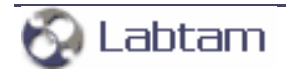

<span id="page-15-0"></span>**[4. Installing SSHPro](#page-7-0) < [previous](#page-14-0) | [content](#page-0-0) | [next](#page-16-0) >** 

# **Upgrading SSHPro**

If you specify the home directory that contains the package installation files, the Setup program will detect it and prompt you to upgrade or configure it.

If you choose **YES**, i.e. to upgrade the installed package, Setup brings up the **Upgrade Type** window. You can choose **Typical**, **Compact**, or **Custom** installation type (like you do it at step **Setup Type** of the normal installation sequence). This allows you to upgrade the package or to reconfigure it without reinstalling binary programs.

If you choose **NO**, Setup returns you to the **Software License Agreement** step of the normal installation sequence. This allows you to completely reinstall the package.

If you specify the destination directory that exists, Setup brings up the **Choose Installation Type** window.

In this box, if you choose **Reinstall**, Setup will return you to the **Setup Type** step.

If you choose **Upgrade/configure**, Setup returns you to the **Upgrade Type** step. If you choose **Only Configure**, Setup goes to the **Select Components** step. Then, in both cases, the **Choose Configuration Location** window appears.

In this box, you should specify the configuration directory (i.e. configuration path) in which you store your particular configuration files (e.g. ini-files) and the configuration components you selected. Then, Setup prompts you to **Select Program Folder**.

**Note** that if you choose **Only Configure,** then Setup will make no changes in the home directory of SSHPro detected.

**[4. Installing SSHPro](#page-7-0) < [previous](#page-14-0) | [content](#page-0-0) | [next](#page-16-0) >** 

[Home](http://www.labtam-inc.com/index.php) | [Product](http://www.labtam-inc.com/index.php?act=products) | [Download](http://www.labtam-inc.com/index.php?act=download) | [Order Now](http://www.labtam-inc.com/index.php?act=purchase) | [Upgrade](http://www.labtam-inc.com/index.php?act=upgrade) | [Support](http://www.labtam-inc.com/index.php?act=support) | [Pricing](http://www.labtam-inc.com/index.php?act=pricing) | [Company Information](http://www.labtam-inc.com/index.php?act=companyinfo) | [Contact Us](http://www.labtam-inc.com/index.php?act=companyinfo)

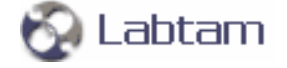

<span id="page-16-0"></span>

**[4. Installing SSHPro](#page-7-0) < [previous](#page-15-0) | [content](#page-0-0) | [next](#page-17-0) >** 

# **Multi-user Installation**

Multi-user installation is intended for installing a single copy of SSHPro on a disk that will be shared by multiple users. SSHPro must be configured for each user on each PC it will be used on. Corresponding files that define user's local SSHPro configuration will be created in a specified directory (see **Choose Configuration Location**).

Multi-user installation is carried out as follows:

1. By running the Setup program, install the package on a disk that will be used for storing the shared copy (i.e. under the home directory of SSHPro).

The next step must be done by every user of the shared copy.

2. Run the Setup program. In the installation dialogs, you must specify the home directory of SSHPro for the shared copy (step **Choose Destination Location**), and a local directory where files defining a particular package configuration will be resident (step **Choose Configuration Location**).

**Note** that these secondary steps make no changes in the home directory of SSHPro created at the first step.

**[4. Installing SSHPro](#page-7-0) < [previous](#page-15-0) | [content](#page-0-0) | [next](#page-17-0) >** 

[Home](http://www.labtam-inc.com/index.php) | [Product](http://www.labtam-inc.com/index.php?act=products) | [Download](http://www.labtam-inc.com/index.php?act=download) | [Order Now](http://www.labtam-inc.com/index.php?act=purchase) | [Upgrade](http://www.labtam-inc.com/index.php?act=upgrade) | [Support](http://www.labtam-inc.com/index.php?act=support) | [Pricing](http://www.labtam-inc.com/index.php?act=pricing) | [Company Information](http://www.labtam-inc.com/index.php?act=companyinfo) | [Contact Us](http://www.labtam-inc.com/index.php?act=companyinfo)

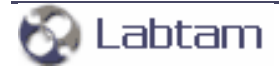

**< [previous](#page-16-0) | [content](#page-0-0) | [next](#page-18-0) >** 

# <span id="page-17-0"></span>**5. The SSHPro Database**

The package database is represented by one ASCII file

● **terminfo.ini**

and also by 35 keyboard definition files with the file name extension **.KMF**.

The **terminfo.ini** file contains information for terminal emulation and is described in Appendix B.

**< [previous](#page-16-0) | [content](#page-0-0) | [next](#page-18-0) >** 

[Home](http://www.labtam-inc.com/index.php) | [Product](http://www.labtam-inc.com/index.php?act=products) | [Download](http://www.labtam-inc.com/index.php?act=download) | [Order Now](http://www.labtam-inc.com/index.php?act=purchase) | [Upgrade](http://www.labtam-inc.com/index.php?act=upgrade) | [Support](http://www.labtam-inc.com/index.php?act=support) | [Pricing](http://www.labtam-inc.com/index.php?act=pricing) | [Company Information](http://www.labtam-inc.com/index.php?act=companyinfo) | [Contact Us](http://www.labtam-inc.com/index.php?act=companyinfo)

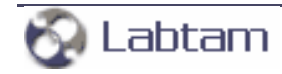

<span id="page-18-0"></span>**[5. The SSHPro Database](#page-17-0) < [previous](#page-17-0) | [content](#page-0-0) | [next](#page-20-0) >** 

# **Keyboard Definition Files**

SSHPro has 35 keyboard definition files allowing you to use one of the 35 international PC keyboards. Each of them corresponds to the country your keyboard was designed for. These files are listed in Appendix A.

Your Keyboard Definition file has the **.KMF** extension. It resides in the SSHPro's configuration files directory (in the location you specified when installing SSHPro).

The basic purpose of a keyboard file is to assign PC keys to generate specific keysyms. A keysym is a key code that corresponds to a specific symbol supported by the X protocol.

A Keyboard Definition file is an ASCII source file that defines what key sequence is sent to a client when you press a given key on your PC's keyboard (i.e. keyboard mapping).

You can customize a keyboard by one of two ways:

- By modifying a selected (on installation) keyboard file
- By choosing the **userkbd.kmf** keyboard file and then editing it.

These are some of the things you can do:

- Make any key on your keyboard send any supported X keysym to the host
- Make use of extra keys on non-standard keyboards to send special keysyms to the host or to a client.

You can view and modify Keyboard Definition Files by using the Telnet\_SSH' **Keyboard Mapping** option. (See section **The Keyboard Mapping Option** in Chapter **Telnet\_SSH**).

The Keyboard Mapping File format is described in Appendix A.

All keyboard files are written for keyboards with a separate cursor keypad. Note that there are two U. K. keyboard files supplied. One is for a 101-key U.K. keyboard, and other is for a 102-key keyboard. The 101-key U.K. keyboard is identical to the U.S. keyboard except that holding **Shift** and pressing **3** produces a **POUND** sign instead of a '**#**' sign.

To input the **Euro** currency sign, the recommended **Alt\_R+E** combination was inserted into the following KMF-files:

**us15.kmf**, **danish.kmf**, **belgian.kmf**, **decemfrc.kmf**, **decemfr.kmf**, **decemgr.kmf**, **decemuk. kmf**, **dutch.kmf**, **frencan.kmf**, **french.kmf**, **german.kmf**, **hungarn.kmf**, **italian.kmf**, **latinam. kmf**, **norwegia.kmf**, **portugue.kmf**, **slovenia.kmf**, **spanish.kmf**, **swedfinn.kmf**, **swedish.kmf**, **swissfre.kmf**, **swissger.kmf**, **uk102.kmf**, and **uk102m.kmf**.

The **msus.kmf**, **uk101.kmf**, **decemus.kmf**, **userkbd.kmf**, **us.kmf**, **dvorak.kmf**, and **jpn106. kmf** files do not provide for the **Alt\_R+E** input.

The **us15.kmf** file is a copy of the **us.kmf** file with the **Alt\_R** key description changed from **XK\_Alt\_R** to **XK\_Mode\_switch**.

In many European languages (e.g., France, Germany), users need to enter some special characters by combining a Diacritic (or composer) character and a normal letter. KMF files allow for this feature for national keyboards.

**Note:** if you need to send the four MS Windows specific key combinations to X clients, you have to enter the substitution strings into the [XSETUP] section of the **xwp.ini** file (for package's communication programs can use them).

For example:

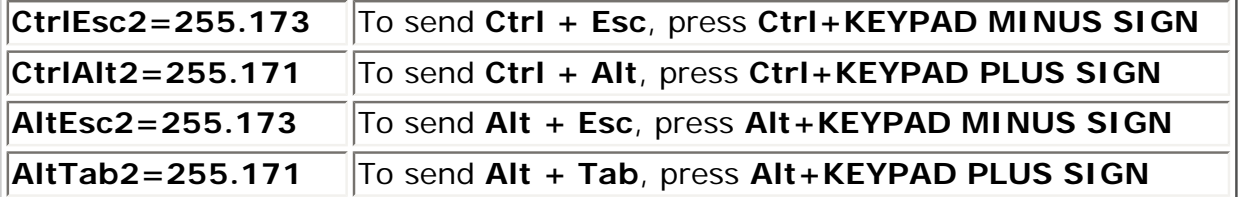

**[5. The SSHPro Database](#page-17-0) < [previous](#page-17-0) | [content](#page-0-0) | [next](#page-20-0) >** 

[Home](http://www.labtam-inc.com/index.php) | [Product](http://www.labtam-inc.com/index.php?act=products) | [Download](http://www.labtam-inc.com/index.php?act=download) | [Order Now](http://www.labtam-inc.com/index.php?act=purchase) | [Upgrade](http://www.labtam-inc.com/index.php?act=upgrade) | [Support](http://www.labtam-inc.com/index.php?act=support) | [Pricing](http://www.labtam-inc.com/index.php?act=pricing) | [Company Information](http://www.labtam-inc.com/index.php?act=companyinfo) | [Contact Us](http://www.labtam-inc.com/index.php?act=companyinfo)

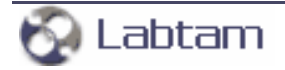

**< [previous](#page-18-0) | [content](#page-0-0) | [next](#page-21-0) >** 

# <span id="page-20-0"></span>**6. Configuring SSHPro**

This chapter describes how to configure the SSHPro package with the configuration utility. The utility allows you to set up SSHPro for your preferences, your host system and your PC.

The configuration utility, **[ComSetup](#page-21-0)**, included in SSHPro allows you to make communication settings relating to the networking aspects of SSHPro that operate with the TCP/IP transport interface.

**< [previous](#page-18-0) | [content](#page-0-0) | [next](#page-21-0) >** 

[Home](http://www.labtam-inc.com/index.php) | [Product](http://www.labtam-inc.com/index.php?act=products) | [Download](http://www.labtam-inc.com/index.php?act=download) | [Order Now](http://www.labtam-inc.com/index.php?act=purchase) | [Upgrade](http://www.labtam-inc.com/index.php?act=upgrade) | [Support](http://www.labtam-inc.com/index.php?act=support) | [Pricing](http://www.labtam-inc.com/index.php?act=pricing) | [Company Information](http://www.labtam-inc.com/index.php?act=companyinfo) | [Contact Us](http://www.labtam-inc.com/index.php?act=companyinfo)

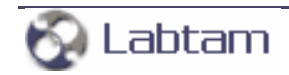

<span id="page-21-0"></span>**[6. Configuring SSHPro](#page-20-0) < [previous](#page-20-0) | [content](#page-0-0) | [next](#page-24-0) >** 

## **Using ComSetup**

You can start ComSetup by clicking on the **Settings** item in the SSHPro Programs' folder (i.e., from the Start/ Programs/SSHPro menu).

The **Communication Setup** tab will appear on your display:

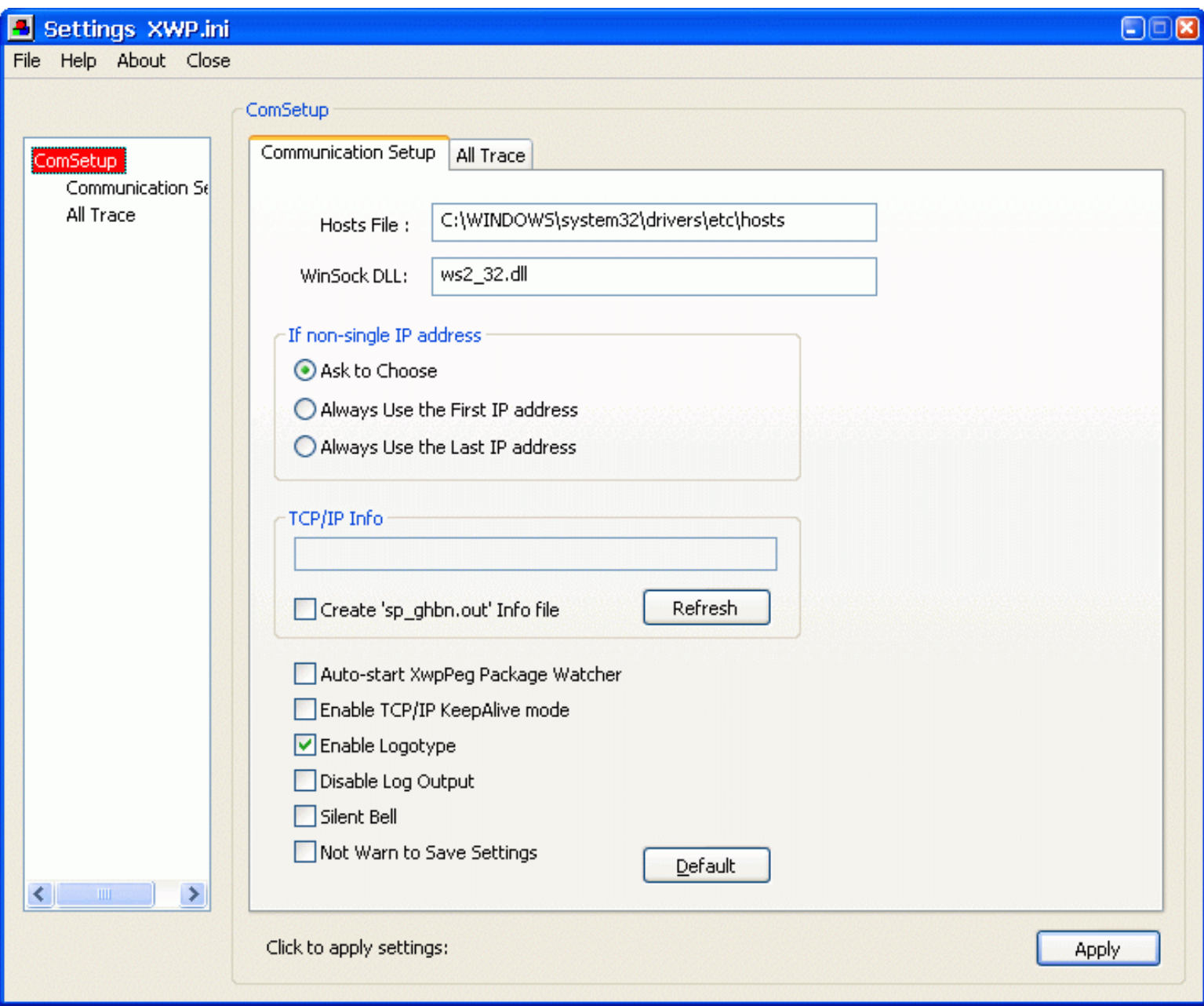

The **File/Open** menu item of the **Settings** window lets you choose an **.ini** file (**xwp.ini** by default), then load its settings and make them current for applications to run. You can edit the settings before running your applications.

The **File/Save as** menu item of the **Settings** window lets you choose an **.ini** file (**xwp.ini** by default) to save current settings.

The **Close** menu item of the **Settings** window simply closes it.

By clicking **Apply**, any new settings you make to the **Communication Setup** tab will be saved in the **xwp.ini** file (by default).

The following sections are available:

- [The Communication Setup Tab](#page-22-0)
- [The All Trace Tab](#page-24-0)
- [The XwpPeg Utility](#page-26-0)

## <span id="page-22-0"></span>**The Communication Setup Tab**

The following input fields are available:

### **Hosts File**

This field is used to specify a location of the **hosts** file. You must enter the **hosts** file that is used by MS Windows (**C: \WinNT\System32\drivers\etc\hosts** for MS Windows NT4/2000/XP and **C:\Windows\hosts** for MS Windows 9x/ME).

The **hosts** file is a list of remote computers in the standard format (IP-address hostname aliases). The contents of the **hosts** file will be used by other programs of the package when you want to select a host to connect to from the host list box.

## **WinSock DLL**

This field specifies the DLL that provides Windows Sockets Interface to existing TCP/IP stack. By default, **wsock32. dll** of the Microsoft Windows' TCP/IP will be used. You can specify to use any other TCP/IP stack by entering its 32 bit Windows Sockets Interface DLL.

### **Auto-start XwpPeg Package Watcher**

With this check box enabled, the XwpPeg utility is started automatically with starting any package's application. Otherwise, you can launch XwpPeg manually.

### **Enable TCP/IP KeepAlive mode**

This check box specifies the package's applications to use the TCP/IP feature, KeepAlive, when communicating with remote computers over your network. When enabled, this prevents your connection from interrupting by a remote computer when your PC does not send messages to it for a long time.

### **Enable Logotype**

This check box toggles displaying the Logotype image each time the package's application starts up.

### **Disable Log Output**

When selected, this check box prevents any program of the package from writing log information to the ".out" and ". ini" files.

### **Silent Bell**

When enabled, this check box will block all sounds from all applications of the package (i.e., internal sounds and the TCP/IP protocol bell requests).

### **Not Warn to Save Settings**

Normally, you should not forget to **Apply** your changes to a tab when you leave it. If this check box is clear, then the warning will appear each time you take to another tab or section of the window.

The warning will not appear if you select the check box.

### **Default**

This button will initialise all these parameters to their default values.

### **The If non-single IP address Box**

If your PC has more than one IP address (i.e. 'multi-home' PC – with non-single TCP/IP stack, e.g. for Ethernet + modem), then you should specify a mode for choosing one of them.

### **Always Use the First IP address Always Use the Last IP address**

These modes allow SSHPro's programs to automatically choose the local IP address.

### **Ask to Choose**

You can set up this mode to specify that you will choose the address in the box brought up by the programs. The default mode is **Ask to Choose**.

## **The TCP/IP Info Box**

### **Refresh**

When you click on this button, ComSetup will search for available TCP/IP information and, if found, display in the info field the IP address and name of your PC according to mode settings.

### **Create 'sp\_ghbn.out' Info file**

If this check box is enabled, then all information found will be stored in the file. This allows you to check accessibility and obtain description of the TCP/IP stack used.

**[6. Configuring SSHPro](#page-20-0) < [previous](#page-20-0) | [content](#page-0-0) | [next](#page-24-0) >** 

[Home](http://www.labtam-inc.com/index.php) | [Product](http://www.labtam-inc.com/index.php?act=products) | [Download](http://www.labtam-inc.com/index.php?act=download) | [Order Now](http://www.labtam-inc.com/index.php?act=purchase) | [Upgrade](http://www.labtam-inc.com/index.php?act=upgrade) | [Support](http://www.labtam-inc.com/index.php?act=support) | [Pricing](http://www.labtam-inc.com/index.php?act=pricing) | [Company Information](http://www.labtam-inc.com/index.php?act=companyinfo) | [Contact Us](http://www.labtam-inc.com/index.php?act=companyinfo)

Labtam

<span id="page-24-0"></span>**[6. Configuring SSHPro](#page-20-0) < [previous](#page-21-0) | [content](#page-0-0) | [next](#page-26-0) >** 

# **The All Trace Tab**

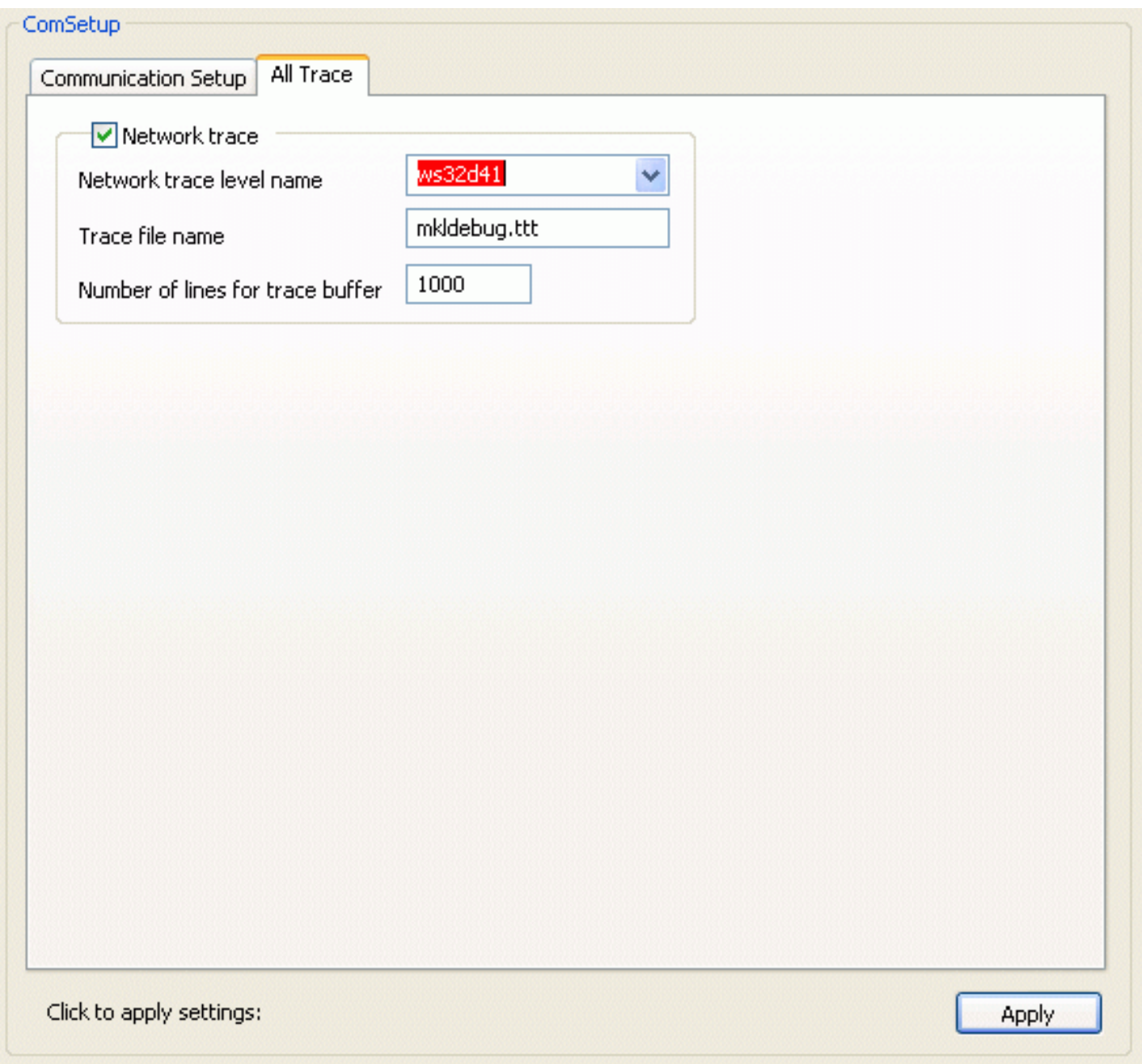

Options that you can specify within this tab are for debug purposes. They exert influence on all applications of the package.

## **The Network trace Box**

When the **Network trace** check box is selected, it enables network tracing for applications of the package.

## **Network trace level name**

A value in this field that you can choose from the list box denotes a tracing level for collecting network trace information to the log file.

## **Trace file name**

In this entry field, you can specify a name for a log file to store network trace data.

## **Number of lines for trace buffer**

In this entry field, you can type in a length for the allocated memory (in number of lines) to flush it to the trace file.

The value of 0 means a "very large" buffer (as much as your system allows).

**Caution:** when a system crash happens, the data in the allocated memory is lost.

**[6. Configuring SSHPro](#page-20-0) < [previous](#page-21-0) | [content](#page-0-0) | [next](#page-26-0) >** 

[Home](http://www.labtam-inc.com/index.php) | [Product](http://www.labtam-inc.com/index.php?act=products) | [Download](http://www.labtam-inc.com/index.php?act=download) | [Order Now](http://www.labtam-inc.com/index.php?act=purchase) | [Upgrade](http://www.labtam-inc.com/index.php?act=upgrade) | [Support](http://www.labtam-inc.com/index.php?act=support) | [Pricing](http://www.labtam-inc.com/index.php?act=pricing) | [Company Information](http://www.labtam-inc.com/index.php?act=companyinfo) | [Contact Us](http://www.labtam-inc.com/index.php?act=companyinfo)

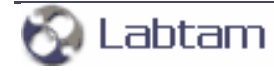

<span id="page-26-0"></span>**[6. Configuring SSHPro](#page-20-0) < [previous](#page-24-0) | [content](#page-0-0) | [next](#page-29-0) >** 

# **The XwpPeg Utility**

XwpPeg is a program designed to check the state of the package license accounts. XwpPeg informs users about exceeding the allocated license accounts over the specified limit. If all users of the same package have XwpPeg running simultaneously with running any package's application (and terminate after completion of the last one) then all those users will have true information about the number of concurrent package users who use package license accounts (i.e. the allocated accounts).

You can launch XwpPeg either automatically or manually. With the **Auto-start XwpPeg Package Watcher** check box enabled, XwpPeg is started automatically with starting any package's application.

Users can independently launch XwpPeg (before starting any package's application) to check/allocate one license account in advance. If the user starts XwpPeg manually then he/she must also manually terminate it to free the package license account allocated. Since XwpPeg is only informational, users can freely terminate it at any time; however they cannot automatically check the current number of concurrent users of the same package in that case.

You can start XwpPeg by double-clicking on the **XwpPeg** icon in the SSHPro Programs' folder:

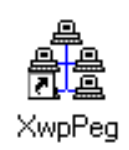

If you do not want to display the XwpPeg window, you should set to zero the value of the WorkMonitor variable in the "[XWPWATCH]" section of your **xwp.ini** file (e.g., **WorkMonitor=0**). To display the window, set the value to unit.

If you click on the **Settings** button, the following dialog box appears:

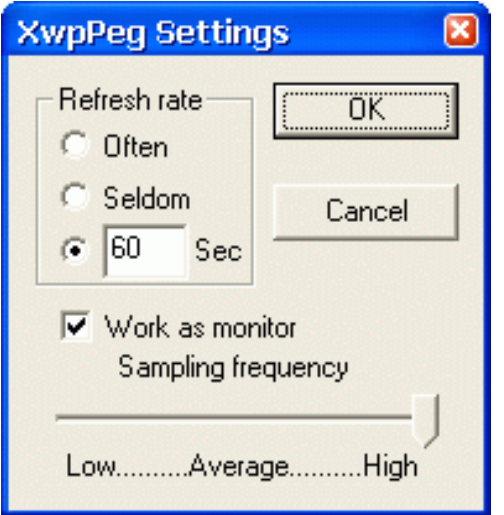

When you have made desirable settings, press **OK**.

## **The TCP/IP Retransmission Timeout Parameters**

TCP starts a retransmission timer when each outbound segment is handed down to IP. If no acknowledgment has been received for the data in a given segment before the timer expires, then the segment is retransmitted, up to the TcpMaxDataRetransmissions times. The default value for this parameter is 5.

When a TCP connection is established, the retransmission timer is initialised to three seconds: however, it is adjusted on the fly to match the characteristics of the connection using Smoothed Round Trip Time (SRTT) calculations (as described in RFC793). The timer for a given segment is doubled after each retransmission of that segment. Using this algorithm, TCP tunes itself to the normal delay of a connection. TCP connections over high-delay links will take much longer to time out than those over low-delay links.

By default, after the retransmission timer hits 240 seconds, it uses that value for retransmission of any segment that needs to be retransmitted. This can be a cause of long delays for a client to time out on a slow link.

MS Windows NT4/2000 provide a mechanism to control the initial retransmit time, and then the retransmit time is self-tuning. The following is based on the Microsoft Knowledge Base and Microsoft MSDN Library.

To change the initial retransmit timeout parameters, you can modify the following values in the following registry key:

HKEY\_LOCAL\_MACHINE\System\CurrentControlSet\Services\Tcpip\Parameters

**Value Name:** InitialRtt **Data Type:** REG\_DWORD **Valid Range:** 0-65535 (decimal) **Default:** 0xBB8 (3000 decimal)

The **InitialRtt** parameter controls the initial retransmission timeout used by TCP on each new connection. It applies to the connection request (SYN) and to the first data segment(s) sent on each connection. For example, the value data 5000 decimal sets the initial retransmit time to five seconds.

**Value Name:** TcpMaxDataRetransmissions **Data Type:** REG\_DWORD - Number **Valid Range:** 0 - 0xFFFFFFFF **Default:** 5

The **TcpMaxDataRetransmissions** parameter controls the number of times TCP retransmits an individual data segment (non-connect segment) before aborting the connection. The retransmission timeout is doubled with each successive retransmission on a connection. It is reset when responses resume. The base timeout value is dynamically determined by the measured round-trip time on the connection.

## **Caution**

The above text contains information about editing the registry. Before you edit the registry, make sure you understand how to restore it if a problem occurs. Using Registry Editor incorrectly can cause serious problems that may require you to reinstall your operating system. Microsoft cannot

guarantee that problems resulting from the incorrect use of Registry Editor can be solved. Use Registry Editor at your own risk.

For information about how to edit and restore the registry, view the "Changing Keys and Values" and "Restoring the Registry" Help topics in Registry Editor (in **Regedit.exe**) or the "Add and Delete Information in the Registry", "Edit Registry Data", and "Restoring a Registry Key" Help topics (in **Regedt32.exe**).

**Note** that you should back up the registry before you edit it. If you are running MS Windows NT/2000, you should also update your Emergency Repair Disk (ERD).

**[6. Configuring SSHPro](#page-20-0) < [previous](#page-24-0) | [content](#page-0-0) | [next](#page-29-0) >** 

[Home](http://www.labtam-inc.com/index.php) | [Product](http://www.labtam-inc.com/index.php?act=products) | [Download](http://www.labtam-inc.com/index.php?act=download) | [Order Now](http://www.labtam-inc.com/index.php?act=purchase) | [Upgrade](http://www.labtam-inc.com/index.php?act=upgrade) | [Support](http://www.labtam-inc.com/index.php?act=support) | [Pricing](http://www.labtam-inc.com/index.php?act=pricing) | [Company Information](http://www.labtam-inc.com/index.php?act=companyinfo) | [Contact Us](http://www.labtam-inc.com/index.php?act=companyinfo)

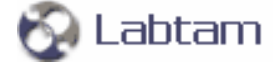

**< [previous](#page-26-0) | [content](#page-0-0) | [next](#page-31-0) >** 

# <span id="page-29-0"></span>**7. Telnet\_SSH**

This chapter describes how to start and use the Telnet\_SSH program supplied with SSHPro.

Telnet\_SSH is a communications and terminal emulation program for logging into remote machine and executing commands in a remote machine. It allows you to connect to and communicate with hosts that support:

- The Telnet protocol and run a Telnet service over an insecure channel
- The Secure Shell protocol, SSH, and run an SSH service to provide strong authentication and secure encrypted communications between two untrusted hosts over an insecure network. X11 connections and arbitrary TCP/IP ports can also be forwarded over the secure channel. TCP forwarding features make it possible to communicate across a firewall. The "Dynamic Port Forwarding" feature (an extension of the standard SSH1/SSH2 protocols for inter-task requests in multi-task environment) allows you to start other package's utilities (e.g., FTP) through established SSH1/SSH2 protocol connections without direct access to remote hosts.

To provide terminal emulation from your computer running MS Windows, the remote host must be configured with the TCP/IP program, the Telnet or SSH1/SSH2 service program (daemon), and a user account for your PC.

Telnet\_SSH includes the following features:

- Compatibility with SSH protocol version 1.5 (a SSH1 client)
- Ciphers (for the SSH1 client): 3DES, Blowfish, DES, RC4
- Compatibility with SSH 2.0 protocol (a SSH2 client based on OpenSSH 3.4)
- Ciphers (for the SSH2 client): 3DES, Blowfish, CAST128, ARCFOUR, AES128, AES192, AES256cbc
- **Password authentication**
- RSA authentication
- Compression support (with auto-selection of the compression mode supported by both sides)
- Connection forwarding, including full support for X-protocol connection forwarding
- "Dynamic Port Forwarding" that provides other tasks on the same PC with requested port forwarding.

Once you have established a connection, you can use Telnet\_SSH to start X clients and perform other operations outside the X Window System environment.

While you are using Telnet\_SSH, your PC emulates one of the following terminal types: XTERM,

ANSI, AT386; DEC VT52, VT100, VT125, VT220 or VT240, using connection-based services of TCP. You can specify the terminal emulation settings for the current connection by making the appropriate settings on the Settings option.

By using the **Keyboard Mapping** option (i.e. keymap editor invoking), you can load, change (redefine keys and create a new keyboard layout), and save any keyboard definition file.

You can start more than one Telnet\_SSH session, and use Telnet\_SSH to open multiple Telnet\_SSH windows on a single host or different hosts at the same time.

**< [previous](#page-26-0) | [content](#page-0-0) | [next](#page-31-0) >** 

[Home](http://www.labtam-inc.com/index.php) | [Product](http://www.labtam-inc.com/index.php?act=products) | [Download](http://www.labtam-inc.com/index.php?act=download) | [Order Now](http://www.labtam-inc.com/index.php?act=purchase) | [Upgrade](http://www.labtam-inc.com/index.php?act=upgrade) | [Support](http://www.labtam-inc.com/index.php?act=support) | [Pricing](http://www.labtam-inc.com/index.php?act=pricing) | [Company Information](http://www.labtam-inc.com/index.php?act=companyinfo) | [Contact Us](http://www.labtam-inc.com/index.php?act=companyinfo)

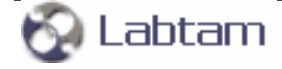

<span id="page-31-0"></span>

**[7. Telnet\\_SSH](#page-29-0) < [previous](#page-29-0) | [content](#page-0-0) | [next](#page-39-0) >** 

# **Starting and Terminating Telnet\_SSH**

You can start Telnet\_SSH by double-clicking on the **Telnet\_SSH** icon in the SSHPro Programs' folder:

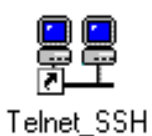

The **Telnet Connect Host** dialog box will appear on your display:

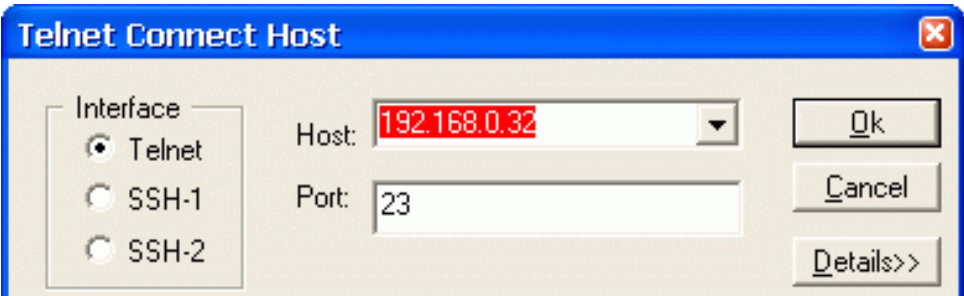

A session is a connection to a remote machine made with a number of connection-specific settings assigned to it. These settings are saved in an ini-file and profiles and allow you to have different preferences for different hosts (using different ini-files and profiles).

All Telnet session settings are stored in the [TELNET] section of the **xwp.ini** file.

All SSH1 session settings are stored in the [tSSHPro] section of the **tsshpro.ini** file.

All SSH2 session settings are stored in the [tSSH2Pro] section of the **tsshpro.ini** file.

Also you can specify some initial settings for the session with the **Details** button (that is described in section **Details of a Session**).

The first thing you should do to initiate a session is to establish a connection to a remote machine. In the dialog, you must specify the protocol you will be using, the hostname or IP address, and the port number of the service.

Pressing **OK** will store current settings (for the next session) and will establish a connection, using them.

You can cancel any changes you have made to the dialog box by clicking on **Cancel**. This will also close the dialog.

## **Telnet**

This button specifies whether to use the standard TELNET protocol over an insecure channel to provide an interface for communications between clients and servers. In the **Telnet** mode, Telnet\_SSH works as the Telnet client on your PC.

**Note**: a Telnet session is not encrypted; so it will transmit your user name, password and other sensitive or private information in an easily readable format.

## **SSH-1 SSH-2**

These buttons specify whether to use the SSH1 (or SSH2) protocol over an insecure channel to provide secure communications between clients and servers. In the SSH1/SSH2 modes, Telnet\_SSH works as the SSH1/SSH2 client on your PC.

**Note**: SSH is a tool for secure remote login over insecure networks. It provides an encrypted terminal session with strong authentication of both the server and client, using public-key cryptography. An SSH session provides maximum security and privacy on the Internet and local networks. It encrypts all traffic (including passwords) to effectively eliminate eavesdropping, connection hijacking, and other network-level attacks.

SSH is an acronym for the Secure Shell protocol - a secure communications protocol used to encrypt network traffic between clients and servers that replaces existing TCP/IP protocols such as TELNET, RSH and RLOGIN. SSH must be supported by both the client and the server. SSH1 is the first version of the SSH protocol and SSH2 is the second one.

## **Host**

This field specifies a hostname or IP address (network node specification) for the remote machine you want to connect to (and which provides the Telnet or SSH1/SSH2 service).

When you click on the scroll arrow beside the **Host** box, a drop-down box will display host definitions located in your **hosts** file. To select a host, click on an appropriate definition.

## **Port**

This field specifies the port number of the Telnet or SSH1/SSH2 service on the remote machine you want to connect to.

For the **Telnet** mode, the default port number of the Telnet service is decimal 23.

For the **SSH1/SSH2** mode, the default port number of the SSH1/SSH2 service is decimal 22.

## <span id="page-32-0"></span>**Starting a Telnet Session**

To establish Telnet connection, specify the **Telnet** mode, enter the network name or IP address for the **host** you want to connect to, then change the default Telnet **port** number if required, and press **OK**. Telnet SSH connects and logs into the specified hostname.

Once you have connected to the host, the host name or IP address you specified appears at the top of the Telnet window (with the terminal emulation mode), and the host login prompt appears in the window:

```
国 192.168.0.32 Telnet/SSH-2/<ansi>
                                                                ⊡or
Commands Edit Options View Help
 Connected to 192.168.0.32
Red Hat Linux release 7.1 (Seawolf)
Kernel 2.4.2-2 on an i686
login: mwk
Password:
Last login: Fri Sep 26 22:26:12 on 49.0.168.192.in-addr.arpa:0
[mwk@linux2 mwk]$ ls −a
                               netstat1.txt
                               netstat2.txt
127 0 0 1-11.xkb
                               netstat3.txt
                               nfs 5000
A1
a11
                               nohup.out
∢
```
You must prove your identity to the remote machine using some authentication method (e.g., password authentication). Specify the login information required for your host system. You can then interact with the host by choosing commands from displayed menus, or by typing commands in the window and starting remote applications.

You can customize your Telnet session with the **Settings** and/or **Keyboard Mapping** items in the Options menu (described below).

The following sequence of commands can be used as an example of working in the Telnet session (depends on the remote shell used):

```
login: arsexam
$ DISPLAY=xtp2:0; export DISPLAY;
$ xterm&
$ mwm&
```
To capture the screen output of Telnet commands to a file, Telnet\_SSH writes the log to the **telnet. out** file in the home directory (in case of fatal errors or due to the 'trace' command line parameter).

## <span id="page-33-0"></span>**Starting an SSH Session**

The **SSH1/SSH2** protocol mode provides secure communication over an insecure channel by encrypting the data channel with a cipher algorithm. The cipher selected for the session is used to encrypt network traffic between the local PC and the remote host, thus providing data privacy. Encryption is started before authentication, and no passwords or other information is transmitted in the clear.

The ciphers provided for use with the SSH1 protocol and supported by Telnet\_SSH are DES, 3DES, RC4, and Blowfish. The ciphers provided for use with the SSH2 protocol and supported by Telnet\_SSH are 3DES, Blowfish, CAST128, ARCFOUR, AES128, AES192, and AES256-cbc. The DES and 3DES (triple DES) ciphers are slow. The RC4 and Blowfish ciphers are considerably faster (less CPU intensive) than 3DES. You can specify ciphers Telnet\_SSH will try to use with the SSH1 protocol. Telnet\_SSH will try 3DES as the first cipher (by default).

Telnet\_SSH supports optional compression of all data with gzip (including forwarded X11 and TCP/IP port data), which may result in significant speedups on slow connections. You can specify the compression level from 1 to 9 (default). Level 1 gives you fastest performance (with lowest compression) and level 9 - slowest performance (with highest compression).

**Note**: to work in the SSH1 protocol mode, you need the SSH1 daemon, .sshd, being run on the remote machine you want to communicate with (the SSH2 daemon, .sshd2, for the SSH2 mode respectively).

To establish SSH1/SSH2 connection, specify the **SSH1/SSH2** mode, enter the hostname or IP address for the **host** you want to connect to, then change the default SSH1/SSH2 **port** number if required, and press **OK**. Telnet\_SSH connects and logs into the specified hostname.

You can customize your SSH1/SSH2 session with the **Settings** and/or **Keyboard Mapping** items in the Options menu.

See the **Forwarding** item of the Option menu on how to specify necessary port forwarding and X11 forwarding settings to customize your SSH1/SSH2 session.

Once you have connected to the host, the SSH Authentication window appears:

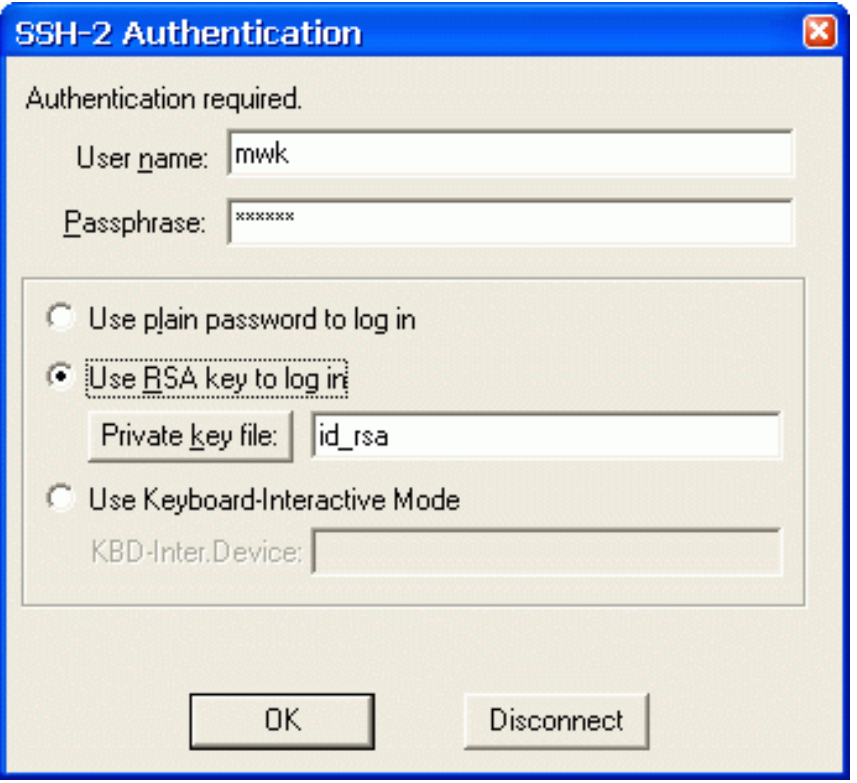

Authentication is the process of verifying that an individual truly is who he or she claims to be. You must prove your identity to the remote system, using one of the three methods of authentication that Telnet\_SSH supports for connecting to SSH servers: password authentication, RSA authentication, or keyboard-interactive authentication (for the SSH2 protocol).

**Password authentication** transmits the user's password to the server to authenticate the connection. The transmitted password is protected from network eavesdropping due to the cipher encryption of the data channel.

**Keyboard-interactive authentication** is a flexible authentication method using an arbitrary sequence of requests and responses. It is not only useful for challenge/response mechanisms, but it can also be used for asking the user for a new password when the old one has expired (for example). **RSA authentication** uses a public/private key pair to authenticate the connection.

The scheme is based on public-key cryptography: there are cryptosystems where encryption and decryption are done using separate keys, and it is not possible to derive the decryption key from the encryption key. RSA is one such system. The general mechanism behind RSA authentication is that each user creates a public/private key pair for authentication purposes. The SSH server knows the public key, and only the user knows the private key. The file **\$HOME/.ssh/authorized\_keys** lists the public keys that are permitted for logging in. When the user logs in, the client SSH program tells the SSH server which key pair it would like to use for authentication. The server checks if this key is permitted, and if so, sends the user (actually the client SSH program running on behalf of the user) a "challenge", a random number, encrypted by the user's public key stored on the server. The challenge can only be decrypted using the proper private key. The user's client then authenticates the connection by successfully decrypting the challenge using the user's private key, proving that he/ she knows the private key but without disclosing it to the server.

SSH server implements the RSA authentication protocol automatically. Normally the user creates his/ her RSA key pair by running the **ssh-keygen** utility on the remote host. This stores the private key in **\$HOME/.ssh/identity** and the public key in **\$HOME/.ssh/identity.pub** in the user's home directory. The user should then copy (or append) the **identity.pub** file to **\$HOME/.ssh/ authorized\_keys** in his/her home directory on the remote system.

The private key is often stored encrypted at the client machine in an **identity** file. The user should specify the **identity** file to be used for RSA authentication.

**Passphrase** is a password used to protect a private key from unauthorized use. The passphrase is firstly used when generating the public/private key pair by the **ssh-keygen** utility to encrypt the private key (i.e. the **identity** file at the server machine). The user must supply the passphrase before the digital signature can be generated.

RSA authentication offers a higher level of authentication security than password authentication by requiring both the private key and the passphrase that protects the private key in order to complete authentication.

In the SSH Authentication dialog, you should specify necessary settings for authentication.

## **User name**

This field specifies the username used to log on to the remote machine.

## **Passphrase**

If password authentication is selected (with **Use plain password to log in** enabled), you can enter your password in this field.

If RSA authentication is selected (with **Use RSA key to log in** enabled), you can enter your passphrase here.

It is recommended that a passphrase be assigned to all private keys to prevent unauthorized use, especially in environments where multiple individuals have access to the machine on which the private key files are stored. When using public key authentication, a private key with an assigned passphrase will not be available if the correct passphrase is not supplied during the authentication process.
# **Use plain password to log in**

When enabled, this radio button specifies to use password authentication.

If password authentication is selected, you can enter your password in the **Passphrase** entry field. If a password is not entered here, you will be prompted to enter it during the connection process.

# **Use RSA key to log in**

When enabled, this radio button specifies to use RSA authentication.

If RSA authentication is selected, you should enter your passphrase in the **Passphrase** entry field. Also you should specify a location of the **identity** file to be used for this process. You can enter the filename in the entry field or select it with the **Private key file** button.

## **Private key file**

When you press on this button the standard Open File window will appear. You can select your **identity** file for RSA authentication. RSA authentication will only be attempted if the **identity** file exists.

In order to use your private key you must transfer the **identity** file created by the **ssh-keygen** utility on the SSH server machine to a secure location on your PC for this file such that you are the only individual with access to it.

One way to transfer the **identity** file from the remote machine to your PC is to use an FTP client (in ASCII mode). Another way is to copy the contents of the **identity** file to the clipboard using a remote text editor and then to paste the contents of the clipboard to a file you created using a local text editor (e.g., Notepad).

Also, prior to using RSA authentication, the public key must be made available to the SSH server.

## **Use Keyboard-Interactive Mode**

When enabled, this radio button specifies to use keyboard-interactive authentication.

## **Disconnect**

You can immediately close a communication connection with this button.

Specify the login information required for your host system. When your identity has been accepted by the SSH server, the server either executes the given command, or logs into the machine and gives you a normal shell on the remote machine. All communication with the remote command or shell will be automatically encrypted.

# **Example of Initiating a Telnet Session via SSH**

First, make sure that:

- your PC is accessible from your remote host (e.g., by using Ping)
- your remote host is accessible from your PC

• sshd-daemon (or sshd2-daemon) is running on your remote host.

If OK, then you may initiate the Telnet session via SSH like the following steps:

- 1. Double-click on the **Telnet\_SSH** icon from the SSHPro Programs' folder to start Telnet\_SSH (the Telnet Connect Host window should appear)
- 2. Choose **SSH-1** (or **SSH-2**) in the Interface section
- 3. Enter the network name or IP address for the remote host you want to connect to
- 4. Change the default SSH port number if required
- 5. Click **OK** to establish connection with the remote host (the SSH Authentication window should appear)
- 6. Choose to **Use plain password to log in**
- 7. Specify the login information required for your host system: **User name** and Password in the **Passphrase** field
- 8. Click **OK** to log in to the remote host (the Telnet\_SSH window should appear).

# **Terminating a Session**

You can terminate a Telnet\_SSH session by choosing the **Close** command on the Control Menu box, or by selecting **Exit** on the Telnet\_SSH Commands menu.

If you select **Exit** while a connection to a remote system is still active, Telnet\_SSH disconnects you from the remote system automatically (properly closing all applications used).

# **Telnet/SSH2 as SOCKS4 Proxy**

Telnet/SSH2 provides the "Dynamic Forwarding" feature that allows FTP, XStartup, and XServer/ LbxLoxy to access protected hosts via SSH2-connection. Really "Dynamic Forwarding" is a wellknown standard SOCKS4 proxy server. This means that it can be used to access remote hosts by a "crooked" way.

### **A typical sample example**

Suppose that:

- You work on HOST1 (say, in Australia) under MS Windows and can use Telnet/SSH2
- You have an intermediate HOST2 (say, Labopt.com in USA) with the modern SSH2-daemon
- You want to access (from HOST1 using MSIE, Netscape...) the "overparticular" site (say, "http://www.sho.com/" in USA) on HOST3 accessible only from USA hosts.

You can do the following:

- 1. Connect from HOST1 to HOST2 via SSH2 using Telnet/SSH2.
	- With command "**netstat -na**", check that there created the "16001" LISTEN port.
- 2. Tune MSIE on HOST1 so as it will use the SOCKS proxy on the local PC.
- 3. Run MSIE on HOST1 and try to connect to site "http://www.sho.com/" on HOST3.

### **Some notes**

• Why only now.

All described above was possible all the time, but old SSH2-daemons have a bug which we had to work around in FTP, XStartup, and XServer/LbxLoxy. We did this via additional delay after successful connection. It was our specific. We know that the bug still existed in SSHdaemon of Linux RH 7.1. Now we see that the Linux RH 9 does not have this bug.

● What is this - port 16001 (is it always 16001 ?). NO !

Each Telnet/SSH2 session automatically creates one "Dynamic Forwarding" (i.e., SOCKS4) port starting at number 16001. If 16001 is busy (say, you connected to HOSTxxx via Telnet/ SSH2), then the 2nd Telnet/SSH2 session will create the 16002 port number, and so on. Closing a session makes the corresponding port free.

**[7. Telnet\\_SSH](#page-29-0) < [previous](#page-29-0) | [content](#page-0-0) | [next](#page-39-0) >** 

[Home](http://www.labtam-inc.com/index.php) | [Product](http://www.labtam-inc.com/index.php?act=products) | [Download](http://www.labtam-inc.com/index.php?act=download) | [Order Now](http://www.labtam-inc.com/index.php?act=purchase) | [Upgrade](http://www.labtam-inc.com/index.php?act=upgrade) | [Support](http://www.labtam-inc.com/index.php?act=support) | [Pricing](http://www.labtam-inc.com/index.php?act=pricing) | [Company Information](http://www.labtam-inc.com/index.php?act=companyinfo) | [Contact Us](http://www.labtam-inc.com/index.php?act=companyinfo)

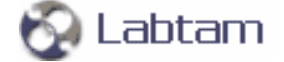

<span id="page-39-0"></span>

**[7. Telnet\\_SSH](#page-29-0) < [previous](#page-31-0) | [content](#page-0-0) | [next](#page-44-0) >** 

# **Telnet\_SSH Menu Options**

The Telnet\_SSH menu bar displays five items: **Commands**, **Edit**, **Options**, **View**, and **Help**. They are described below.

# **The Help Menu**

The **Help** menu contains the following menu commands:

## **Contents**

Displays the Telnet help file.

## **About**

Displays copyright, version and program information about Telnet\_SSH.

# **The Commands Menu**

The **Commands** menu contains the following menu commands:

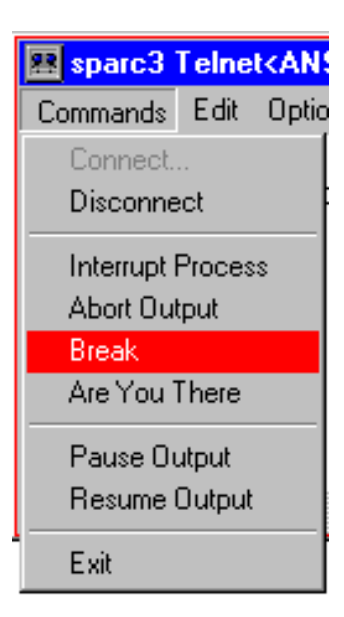

# **Connect**

The **Connect** item displays the **Telnet Connect Host** dialog box so you can specify the remote system you want to communicate with. You can also connect to a port or service to use other than the standard Telnet port. This is useful when the Telnet client is being used to access something

other than a Telnet daemon.

This command is not available when you are already connected to a remote system.

Once you connect to the remote system, the title bar in the Telnet\_SSH window shows the remote system name.

### **Disconnect**

The **Disconnect** item ends the connection to a remote system so you can connect to another system or end your session. This command is not available when you are not connected to a remote system.

### **Interrupt Process**

This command sends the Telnet Interrupt Process command (IP control function) to the remote host. This command (which suspends, interrupts, aborts, or terminates the operation of a user process) tells the host to stop the current process to which the terminal is connected. This function is frequently used when a user believes his process is in an unending loop, or when an unwanted process has been inadvertently activated.

## **Abort Output**

This command sends the Telnet Abort Output command (AO control function) to the remote host. This command tells the host to run to completion the current process, which is generating output, but without sending the output to the user's terminal from the host. Further, this function typically clears any output already produced but not yet actually sent to the user's terminal.

### **Break**

This command sends the Telnet Break command (BREAK control function) to the remote host. This command (intended to indicate that the Break Key or the Attention Key was hit) tells the host to stop what it is doing.

### **Are You There**

This command sends the Telnet Are You There command (AYT control function) to the remote host. This command determines if the connection with the host is still up and the system is running. This command tells the host to send back to the user's terminal some visible evidence that the command was received. This function may be invoked by the user when the system is unexpectedly 'silent' for a long time, because of the unanticipated (by the user) length of a computation, an unusually heavy system load, etc.

## **Pause Output**

This command pauses output (it sends **Ctrl+S** to the host). The **Resume Output** item then becomes active and can be selected.

### **Resume Output**

This command resumes output (it sends **Ctrl+Q** to the host) after output has been paused.

The **Exit** item terminates the Telnet\_SSH session.

# **The Edit Menu**

The **Edit** menu displays two commands that allow you to edit the lines you type in a Telnet\_SSH window: **Erase Character** and **Erase Line**. Also there are two standard commands, **Copy** and **Paste**, for text operations with the Microsoft Windows' clipboard.

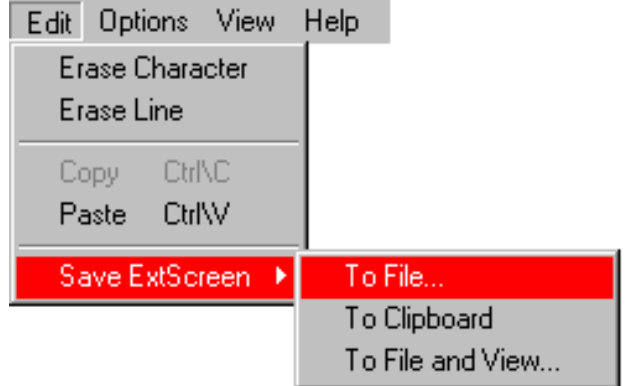

### **Erase Character**

The host should delete the last preceding undeleted character or **print position** from the data stream being supplied by the user. A **print position** may contain several characters that are the result of overstrikes, or of sequences such as <char1> BS <char2>...

### **Erase Line**

The host should delete all the data in the current line of input, i.e. characters from the data stream back to, but not including, the last **CR LF** sequence sent over the TELNET connection.

### **Copy**

To copy text onto the clipboard, leaving the original text intact and replacing the previous clipboard contents, select the text you want to copy, and choose **Copy**. This command is unavailable until you have selected text.

### **Paste**

When there is text in the clipboard, you can use **Paste** to insert a copy of the clipboard contents at the insertion point to the Telnet SSH window, or to another Microsoft Windows application. This command is not available if the clipboard is empty.

There are several ways in using Copy and Paste. The **first example** will be to show using your mouse.

- 1. In your Telnet window, scroll over with your mouse to the text you want to select.
- 2. Then click your left mouse button and hold it down to select the text you want to copy.
- 3. Once the text has been highlighted in a box frame, right click your mouse button to see the **Copy to clipboard** option, and then click on this button.
- 4. Your text has now been copied to the Microsoft clipboard, and you can now choose where you

want to paste it.

5. Click on where you want the text to be pasted, and then right click on the mouse and click on the **Paste from clipboard** button. The original text that you copied was now pasted into the area you selected.

The **second example** will be to show using Menus.

- 1. With the same text to copy, you can highlight the text again. You will see a solid clear box appear around the selected text.
- 2. Click on the "Edit Menu" and then click on "Copy". This has now copied the selected text to the clipboard.
- 3. Now click to where you want the copied text pasted to. Click on the "Edit Menu" again and then click "Paste". This will paste the text into your chosen location.

To Copy and Paste, you can also use key combinations, "Ctrl+C"/"Ctrl+V" or "Ctrl\_L+Shift\_L +C"/"Ctrl\_L+Shift\_L+V". For more information, see settings **CtrlCVmode** and **QuickClipBoard**.

See also settings **SelectRect** and **FineSelectMode** that you can use to specify different modes for text selection in your Telnet window.

## **Save ExtScreen**

● **To File**

This option lets you save the output buffer of your session into a file.

● **To Clipboard**

This option lets you send the output buffer of your session to Clipboard.

### ● **To File and View**

This option allows you to save the output buffer of your session into a file and then to invoke Notepad for you to view or edit the text.

For example, to save a Telnet screen that you want to be written to a file, do the following as you are working in your Telnet window:

- 1. Click on "EDIT", then click on "Save ExtScreen" and then click on "To File and View".
- 2. Then choose which location you want to save the file to and also what name you want to call the file.
- 3. After entering the file name and location where you are saving the Telnet screen, press the Save button. After this the screen shot has been saved. Then you will see a Notepad window with the screen content appear.

# **The View Menu**

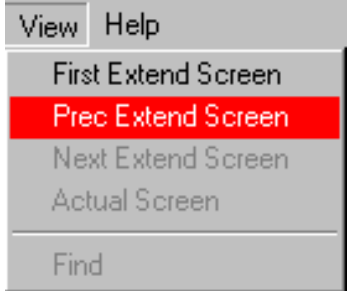

With options from this menu, you can navigate through the output buffer of your session. For additional information, refer to subsection **Details of a Session** in section **Starting and Terminating Telnet\_SSH**.

The **Actual Screen** is the one that always displays the last line of the session's output. In this screen, you can only input your commands.

The **First Extend Screen** option displays lines for the first screen of the output buffer. The **Prec Extend Screen** option displays lines for the preceding screen (if any) from the current one. The **Next Extend Screen** option takes you to the next screen (if any) from the current one.

These options are only used for reviewing (not for entering) information and moving to screens. They suspend output into the output buffer and disable your input. To resume output and enable input, use the **Actual Screen** option.

To navigate through the output buffer, you can also use the Notepad-like view-key combinations.

The **Find** option lets you search text in the output buffer like you do that when using Notepad.

# **The Options Menu**

Telnet SSH allows you to personalize your settings and automatically use them every time you establish a connection to a remote computer. This is accomplished by storing your personalized settings in the corresponding ini-files. The Options menu displays items that you can choose to specify particular implementations of Telnet\_SSH. Normally they do not have to be changed.

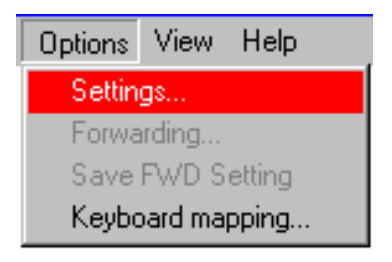

- [The Settings Option](#page-44-0)
- [The Keyboard Mapping Option](#page-45-0)

**[7. Telnet\\_SSH](#page-29-0) < [previous](#page-31-0) | [content](#page-0-0) | [next](#page-44-0) >** 

[Home](http://www.labtam-inc.com/index.php) | [Product](http://www.labtam-inc.com/index.php?act=products) | [Download](http://www.labtam-inc.com/index.php?act=download) | [Order Now](http://www.labtam-inc.com/index.php?act=purchase) | [Upgrade](http://www.labtam-inc.com/index.php?act=upgrade) | [Support](http://www.labtam-inc.com/index.php?act=support) | [Pricing](http://www.labtam-inc.com/index.php?act=pricing) | [Company Information](http://www.labtam-inc.com/index.php?act=companyinfo) | [Contact Us](http://www.labtam-inc.com/index.php?act=companyinfo)

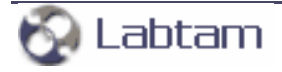

<span id="page-44-0"></span>**SSHPro is an SSH client for Windows providing maximum security from PC to Host over a Company Lan/Wan/ Intranet or Internet. It brings you typical remote system administration, file transfers, and access to corporate resources over the Internet. Visit [Home of SSHPro](http://www.labtam-inc.com/) for more information.** 

**[7. Telnet\\_SSH](#page-29-0) < [previous](#page-39-0) | [content](#page-0-0) | [next](#page-45-0) >** 

# **The Settings Option**

You can specify the terminal emulation settings for the current connection by choosing the **Settings** item on the Options menu from the main window.

Also, you can click the **Settings** button in the **Telnet Connect Host** dialog box where you can also make some initial settings for your session (that are described in subsection **Details of a Session** in section **Starting and Terminating Telnet\_SSH**).

The **Telnet Settings** window presents you with a dialog of six tabs that allow you to view and modify the current terminal emulation settings:

- [The Keys Tab](#page-50-0)
- [The Type Tab](#page-52-0)
- [The Text Tab](#page-54-0)
- [The Text Tab for the XTERM Type](#page-56-0)
- [The User Defined Tab](#page-58-0)
- [The Logging Tab](#page-60-0)
- [The ExtScreen Tab](#page-62-0)

**[7. Telnet\\_SSH](#page-29-0) < [previous](#page-39-0) | [content](#page-0-0) | [next](#page-45-0) >** 

[Home](http://www.labtam-inc.com/index.php) | [Product](http://www.labtam-inc.com/index.php?act=products) | [Download](http://www.labtam-inc.com/index.php?act=download) | [Order Now](http://www.labtam-inc.com/index.php?act=purchase) | [Upgrade](http://www.labtam-inc.com/index.php?act=upgrade) | [Support](http://www.labtam-inc.com/index.php?act=support) | [Pricing](http://www.labtam-inc.com/index.php?act=pricing) | [Company Information](http://www.labtam-inc.com/index.php?act=companyinfo) | [Contact Us](http://www.labtam-inc.com/index.php?act=companyinfo)

Labtam

<span id="page-45-0"></span>**SSHPro is an SSH client for Windows providing maximum security from PC to Host over a Company Lan/Wan/ Intranet or Internet. It brings you typical remote system administration, file transfers, and access to corporate resources over the Internet. Visit [Home of SSHPro](http://www.labtam-inc.com/) for more information.** 

**[7. Telnet\\_SSH](#page-29-0) < [previous](#page-44-0) | [content](#page-0-0) | [next](#page-50-0) >** 

# **The Keyboard Mapping Option**

By using the **Keyboard Mapping** Option (i.e. keymap editor invoking), you can load, change (redefine keys and create a new keyboard layout), and save any keyboard definition file.

Keyboard files are text files that define the X Protocol Key Symbols (Keysyms) which are mapped to keys on your keyboard. By default, they have the extension KMF, and are located in the home directory. You specify the KMF file to be used by all SSHPro's programs in the XSettings window.

The keyboard mapping file format uses scancodes which allow the terminal to transmit **make and break** codes for each keystroke corresponding to the hardware scan codes used by PC keyboards (scan set 1). **Make** means when the key is pressed; **break** means when the key is released. The Keyboard Mapping File Format is described in Appendix A.

The **Keyboard Mapping** dialog box of the keymap editor allows you to map Keysyms, Characters, or Compose Key Sequences to existing keys on your keyboard.

Keysyms is the encoding of a symbol to a key that exists on a physical keyboard.

Compose Key Sequences are key combinations to produce special Keysyms such as accented characters. These Keysyms are generated by typing two keystrokes. The first key is known as a composing key. Each Compose Sequence consists of two key combinations which generate a new pseudo key.

Modifiers are keys that modify the action of other keys. They are not to be confused with a Keysym. In X Keys they include Shift, Lock, Control, and Mod1 through Mod5. Mod1 through Mod5 are the logical keynames for modifier keys that vary from workstation to workstation. Caution should be used when assigning modifiers to latching keys (NumLock, ScrollLock, or CapsLock). Modifiers mapped to these keys should not be used to modify keys in compose sequences.

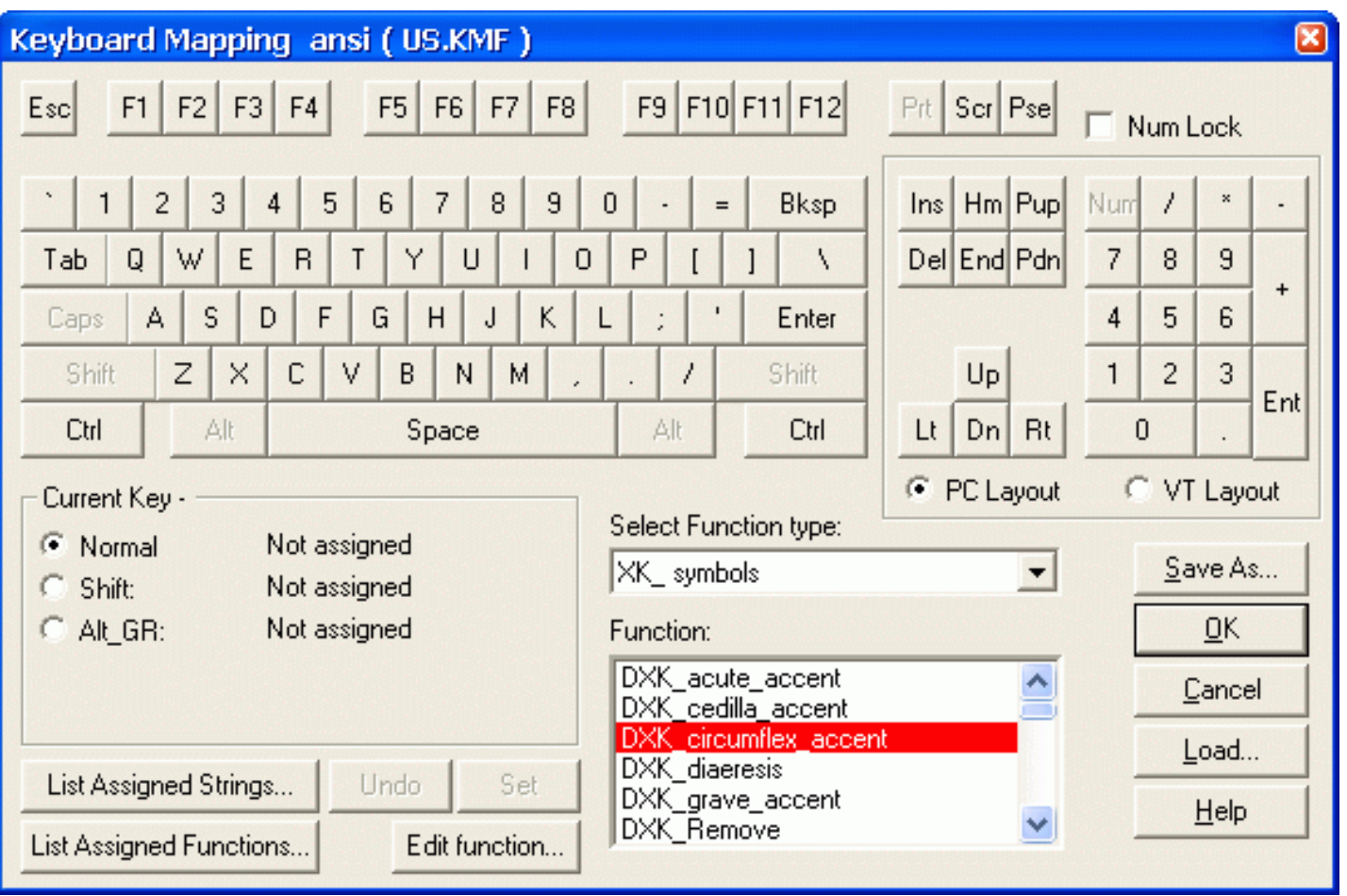

The upper portion of the **Keyboard Mapping** dialog box contains a standard keyboard layout. The currently loaded keyboard mapping file name and the terminal emulation mode are displayed at the top of the window.

On the **KeyPad** group box, the KeyPad layout is shown according to the **PC Layout** and **VT Layout** radio buttons states. You can toggle between them to change the KeyPad layout.

## **NumLock**

If you enable the **NumLock** check box, the numeric keypad keys will work as they normally do on your PC (local latched mode). If this option is not checked, the behavior of NumLock is determined by the remote host.

## **Load**

When you press this button, the **Open** standard dialog box to open files appears, allowing you to select and load a keyboard mapping file for viewing and modifying.

## **Save As**

When you press this button, the **Save As** standard dialog box to save files appears, which allows you to save your current keyboard mapping under a new filename.

## **Select Function type**

On this list box, you can select one of the function types: XK\_symbol, Character, or Composer to display all values available for it in the **Function** list box.

## **Function**

On this list box, you can select a value for:

- Assigning it to a key with the **Set** button
- Modifying it with the **Edit function** button.

If the Function type selected is **XK\_symbol**, a list is displayed containing all of the XKeysyms available.

If the Function type selected is **Character**, a list is displayed containing all of the characters available (including accented characters) with its (decimal/hex) keycode pairs.

If the Function type selected is **Composer**, a list is displayed containing all of the Compose Key Sequences available.

### **Set**

When you click a key on the keyboard layout, it appears in the **Current Key** group box with its current definitions:

- Normal (unshifted/unmodified)
- Shifted
- Modified (with the **Alt GR** key).

When you have a value highlighted on the **Function** list box (of type: XK\_symbol, Character, or Composer) and a key selected on the keyboard layout, you can press the **Set** button to change current values assigned to the key and displayed on the **Current Key** group box to the new value (according to the radio buttons' states).

## **Undo**

Use this button to immediately restore the previous key value every time you press the **Set** button.

### **List Assigned Functions**

When you press this button, a dialog box appears that allows you to view a list of functions already assigned to functional keys (for the current terminal emulation mode). The list contains function names (X Keysyms), function values (code sequences), and comments on them.

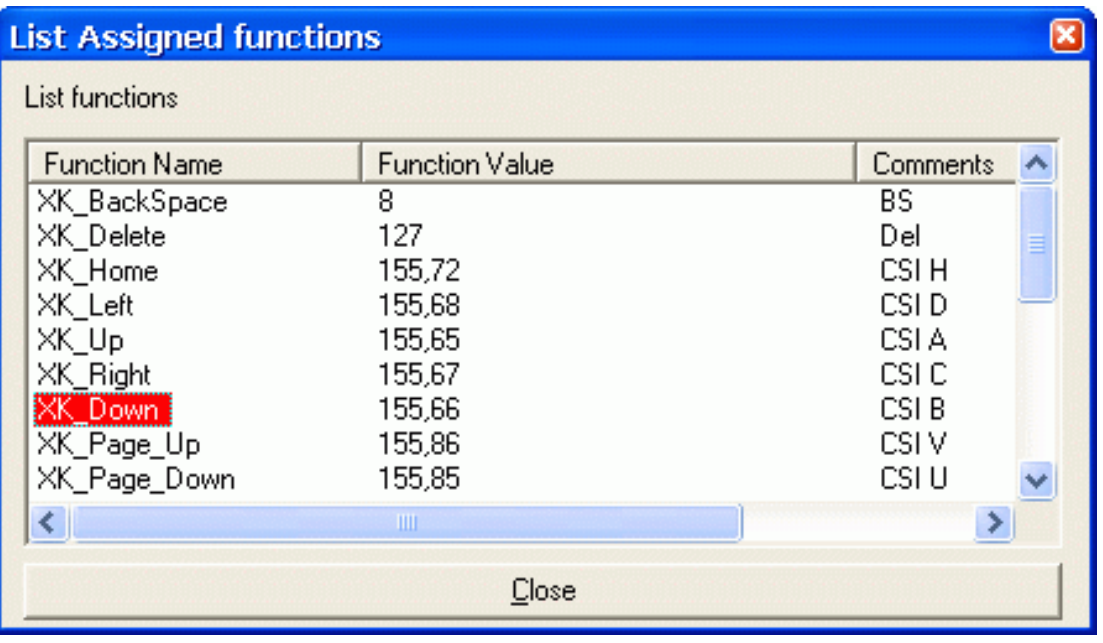

# **Edit function**

When you have a highlighted function of either the XK\_symbol or Composer type, you can press the **Edit function** button to change the value to define a new key sequence for the function (and current terminal emulation mode). The **New value** dialog box will appear on your screen.

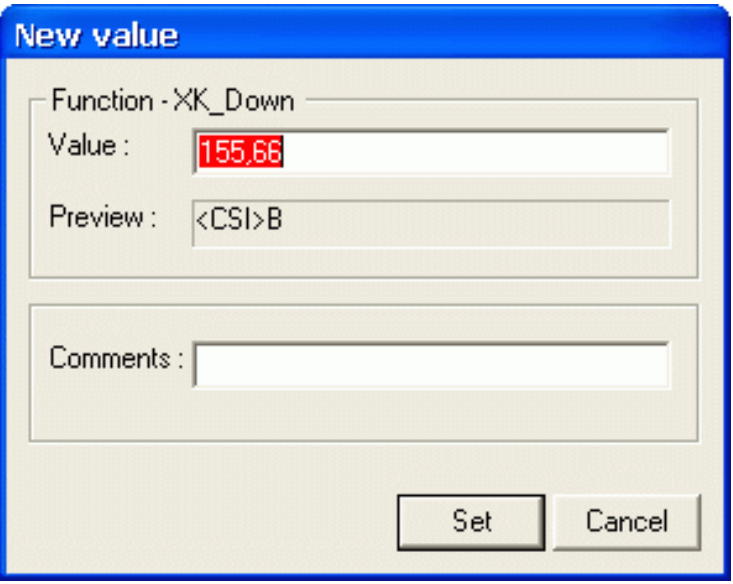

The **Function** group box shows the currently selected function.

## **Value**

This edit field is used to enter a new string for the selected function. The string can include decimal codes (in the range of 0...255) separated with the comma character (as in the **List Assigned Functions** dialog box). The string should be in valid KMF format described in Appendix A.

## **Preview**

This field displays a comment value for a selected function.

# **Comments**

Use this field to enter a new comment for the function you define.

### **Set**

This button stores new values you entered and exits the dialog.

# **Cancel**

You can cancel any changes you made to the dialog box by clicking on this button.

**[7. Telnet\\_SSH](#page-29-0) < [previous](#page-44-0) | [content](#page-0-0) | [next](#page-50-0) >** 

[Home](http://www.labtam-inc.com/index.php) | [Product](http://www.labtam-inc.com/index.php?act=products) | [Download](http://www.labtam-inc.com/index.php?act=download) | [Order Now](http://www.labtam-inc.com/index.php?act=purchase) | [Upgrade](http://www.labtam-inc.com/index.php?act=upgrade) | [Support](http://www.labtam-inc.com/index.php?act=support) | [Pricing](http://www.labtam-inc.com/index.php?act=pricing) | [Company Information](http://www.labtam-inc.com/index.php?act=companyinfo) | [Contact Us](http://www.labtam-inc.com/index.php?act=companyinfo)

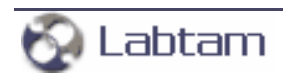

<span id="page-50-0"></span>**This page is a part of SSHPro online Help Manual. SSHPro is an SSH client for Windows providing maximum security from PC to Host over a Company Lan/Wan/ Intranet or Internet. It brings you typical remote system administration, file transfers, and access to corporate resources over the Internet. Visit [Home of SSHPro](http://www.labtam-inc.com/) for more information.** 

**[7. Telnet\\_SSH](#page-29-0) < [previous](#page-45-0) | [content](#page-0-0) | [next](#page-54-0) >** 

# **The Keys Tab**

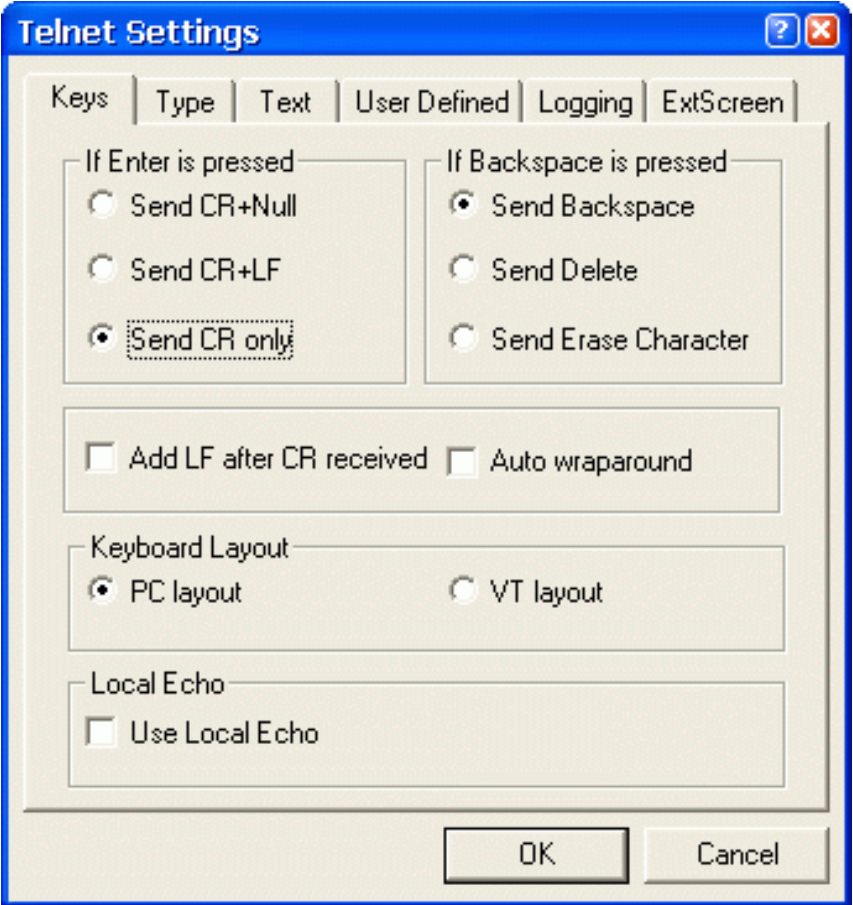

## **If Enter is pressed**

Options in this group box define the end-of-line sequence sent when you press the **Return** or **Enter** key.

### **If Backspace is pressed**

Options in this group box specify whether the **Backspace** key will be interpreted as **Erase Character**, **Backspace**, or **Delete**.

## **Add LF after CR received**

This option allows you to modify (or not) the **CR** code received over the network.

# **Auto wraparound**

If this check box is enabled, input text will be automatically wrapped on the next line when your

string is too long (i.e. any characters received when the cursor is at the right margin will be displayed on the next line).

Otherwise, input is stopped so you cannot enter more characters (i.e. any characters received when the cursor is at the right margin will be displayed just to the left of the right margin, replacing the current character displayed there).

## **Keyboard Layout**

Options in this group box specify which keyboard layout will be used: PC layout or VT layout.

### **Local Echo**

Some Telnet daemons may not support the standard Telnet protocol (and do not send a symbol of a pressed key). With the **Use Local Echo** check box enabled, you can display a key character regardless response from that Telnet daemon.

**[7. Telnet\\_SSH](#page-29-0) < [previous](#page-45-0) | [content](#page-0-0) | [next](#page-54-0) >** 

[Home](http://www.labtam-inc.com/index.php) | [Product](http://www.labtam-inc.com/index.php?act=products) | [Download](http://www.labtam-inc.com/index.php?act=download) | [Order Now](http://www.labtam-inc.com/index.php?act=purchase) | [Upgrade](http://www.labtam-inc.com/index.php?act=upgrade) | [Support](http://www.labtam-inc.com/index.php?act=support) | [Pricing](http://www.labtam-inc.com/index.php?act=pricing) | [Company Information](http://www.labtam-inc.com/index.php?act=companyinfo) | [Contact Us](http://www.labtam-inc.com/index.php?act=companyinfo)

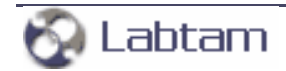

<span id="page-52-0"></span>**This page is a part of SSHPro online Help Manual. SSHPro is an SSH client for Windows providing maximum security from PC to Host over a Company Lan/Wan/ Intranet or Internet. It brings you typical remote system administration, file transfers, and access to corporate resources over the Internet. Visit [Home of SSHPro](http://www.labtam-inc.com/) for more information.** 

**[7. Telnet\\_SSH](#page-29-0) < [previous](#page-54-0) | [content](#page-0-0) | [next](#page-58-0) >** 

# **The Type Tab**

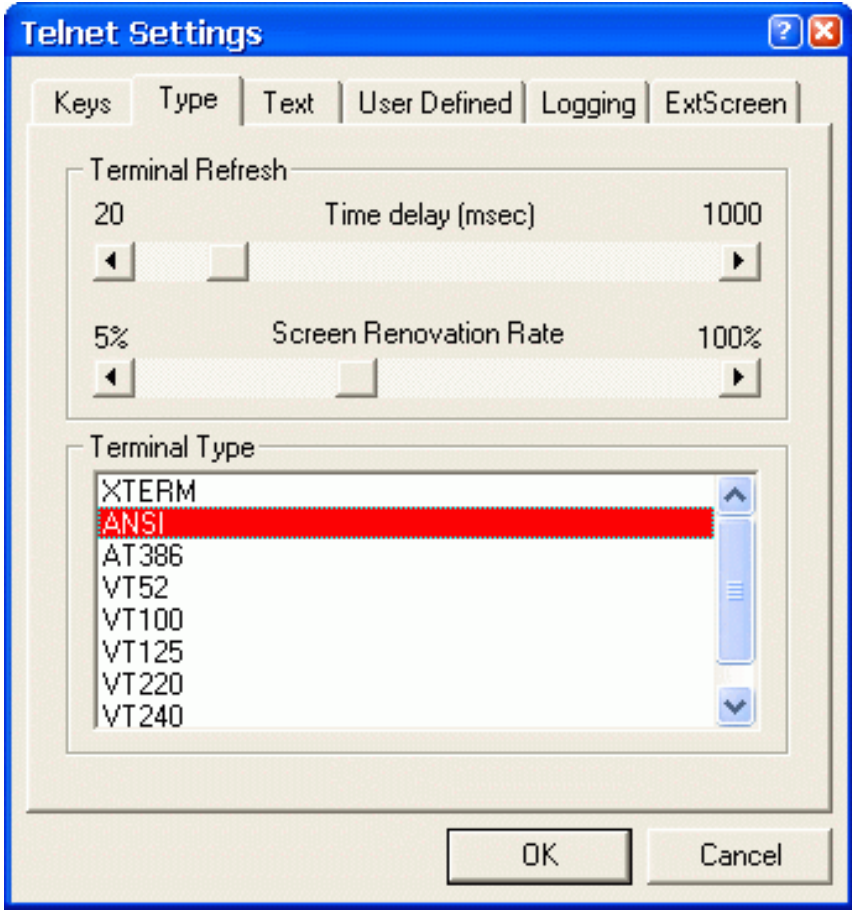

# **Terminal Refresh**

This group box allows you to change values of parameters that control the screen buffer output and modify the characteristics of your keyboard.

The **Time delay (msec)** parameter sets the time interval (20...1000) that defines when to display lines with character(s) received.

The **Screen Renovation Rate** parameter sets the ratio (5%...100%) of screen changes (e.g. characters entered or modified) to full screen that defines when the screen area modified will be redisplayed.

## **Terminal Type**

This option allows you to change emulation modes for the Telnet\_SSH session by selecting one of the available modes from the **Terminal Type** list. The mode must correspond to that assigned in the TERM() command when logging in. Telnet\_SSH adjusts your system so that your computer, keyboard, and terminal perform just as the specified terminal does. The modes are popular control

sets used in terminals originally manufactured by Digital Equipment Corporation (DEC). If you are not sure which terminal to select, select VT-100 (ANSI escape sequences).

**[7. Telnet\\_SSH](#page-29-0) < [previous](#page-54-0) | [content](#page-0-0) | [next](#page-58-0) >** 

[Home](http://www.labtam-inc.com/index.php) | [Product](http://www.labtam-inc.com/index.php?act=products) | [Download](http://www.labtam-inc.com/index.php?act=download) | [Order Now](http://www.labtam-inc.com/index.php?act=purchase) | [Upgrade](http://www.labtam-inc.com/index.php?act=upgrade) | [Support](http://www.labtam-inc.com/index.php?act=support) | [Pricing](http://www.labtam-inc.com/index.php?act=pricing) | [Company Information](http://www.labtam-inc.com/index.php?act=companyinfo) | [Contact Us](http://www.labtam-inc.com/index.php?act=companyinfo)

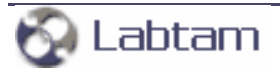

<span id="page-54-0"></span>**This page is a part of SSHPro online Help Manual. SSHPro is an SSH client for Windows providing maximum security from PC to Host over a Company Lan/Wan/ Intranet or Internet. It brings you typical remote system administration, file transfers, and access to corporate resources over the Internet. Visit [Home of SSHPro](http://www.labtam-inc.com/) for more information.** 

**[7. Telnet\\_SSH](#page-29-0) < [previous](#page-50-0) | [content](#page-0-0) | [next](#page-52-0) >** 

# **The Text Tab**

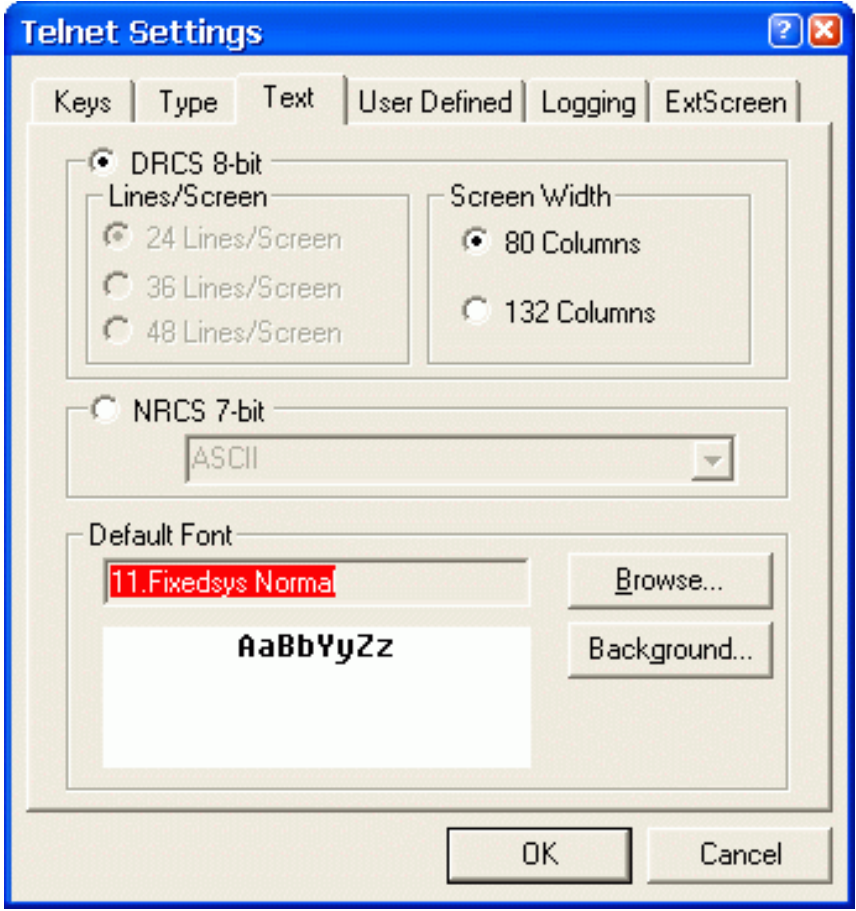

You can specify the lines of text that you want to be retained in memory so that you can scroll through it in the window. Options in this group box let you specify the number of lines (24/36/48) and columns (80/132) that will appear in the Telnet\_SSH window.

## **DRCS 8-bit**

When this radio button is enabled, you define to work in the 8-bit environment and send the 8-bit control sequences and graphic characters (Multinational character transmission mode), including supplemental characters.

In this mode, you can download soft character sets from the host system into the terminal. The soft character set is also known as a **dynamically redefinable character set** (DRCS). This feature lets you design your own soft character sets for use with the terminal.

You can use the DECDLD control string command to down-line load one or more characters of a specified 94- or 96-character DRCS with a specified logical pixel pattern.

## **NRCS 7-bit**

When this radio button is enabled, you choose to work in the 7-bit environment only. Select one of the 7-bit character sets from the **National Replacement Character Sets** (NRCS) pull-down list box to allow for country/region's replacement characters to be sent in the 7-bit escape/control sequences (National character transmission mode).

The following NRC sets are available:

- $-$  ASCII
- DEC Special Graphics
- DEC Supplemental
- British
- Dutch
- Finnish
- Norwegian/Danish
- Swedish
- French
- French Canadian
- German
- Italian
- Spanish
- Swiss

In VT100 mode, VT52 mode, or when **7-bit NRCS characters** is selected (through Set-Up or the DECNRCM command), only ASCII, NRC sets, and DEC Special Graphic characters are available.

## **Default Font**

Characters in the Telnet\_SSH window appear in the specified font, size, and colors. Options in this group box allow you to change font parameters used to display text in the Telnet\_SSH window.

## **Browse**

When you press this button, the Font standard dialog box appears. This dialog box changes the font name, style, and size of text displayed in the Telnet\_SSH window. Also, you can choose a desired font script, color, and effects (strikeout and underline).

When you press the **Background** button, the Color standard dialog box appears. You can define your color for your background. The Colors tab allows you to customize the color of your screen by emulating the color of the host's attributes. The colors you set in this tab are not altered by the colors settings you make in the Windows Control Panel.

**[7. Telnet\\_SSH](#page-29-0) < [previous](#page-50-0) | [content](#page-0-0) | [next](#page-52-0) >** 

[Home](http://www.labtam-inc.com/index.php) | [Product](http://www.labtam-inc.com/index.php?act=products) | [Download](http://www.labtam-inc.com/index.php?act=download) | [Order Now](http://www.labtam-inc.com/index.php?act=purchase) | [Upgrade](http://www.labtam-inc.com/index.php?act=upgrade) | [Support](http://www.labtam-inc.com/index.php?act=support) | [Pricing](http://www.labtam-inc.com/index.php?act=pricing) | [Company Information](http://www.labtam-inc.com/index.php?act=companyinfo) | [Contact Us](http://www.labtam-inc.com/index.php?act=companyinfo)

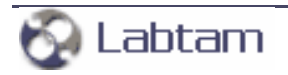

**This page is a part of SSHPro online Help Manual.**

<span id="page-56-0"></span>**SSHPro is an SSH client for Windows providing maximum security from PC to Host over a Company Lan/Wan/ Intranet or Internet. It brings you typical remote system administration, file transfers, and access to corporate resources over the Internet. Visit [Home of SSHPro](http://www.labtam-inc.com/) for more information.** 

**[7. Telnet\\_SSH](#page-29-0) < [previous](#page-58-0) | [content](#page-0-0) | [next](#page-79-0) >** 

# **The Text Tab for the XTERM Type**

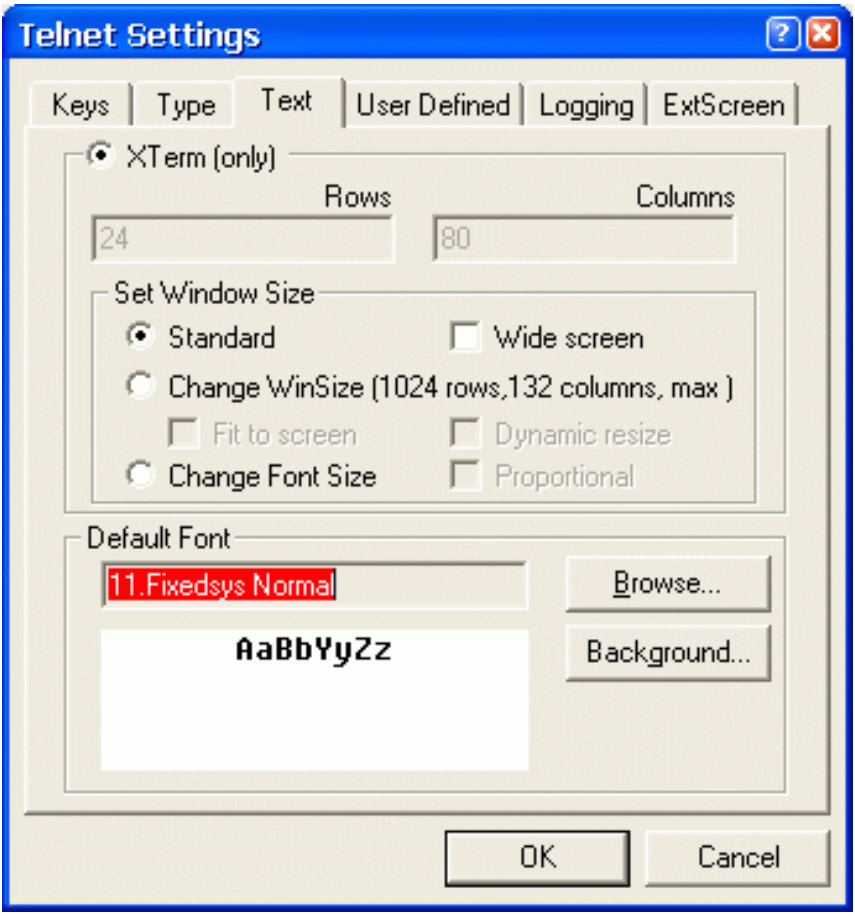

You use this tab to select font and specify screen size. Also, you can choose one of the three modes to define appearance of your font against window size (for the XTERM terminal type only).

The XTERM terminal emulation provides the 16-colors mode instead of B/W one.

## **Rows**

This field lets you specify the number of rows that will appear in your emulation window.

# **Columns**

This field lets you specify the number of columns that will appear in your emulation window.

## **The Set Window Size Box**

In this box, you can select one of the three modes to define appearance of your font against window size.

### ● **Standard**

The row and column numbers define the size of your actual screen (see section **The View Menu**). The values are read in from the ini-file (first from the terminal definition file, **Terminfo.ini**).

In this mode, your initial window size will only be defined by the screen size and font size selected. The window displays scrollbars when its size is less than that of the screen.

The **Wide screen** check box toggles the number of columns between 80 and 132.

### ● **Change WinSize**

The row and column numbers you specified define the size of actual screen (see section **The View Menu**). You may type in up to 1024 rows of 132 columns each. In this mode, font appearance will not be changed when you change your window size. The window displays scrollbars when its size is less than that of the screen.

With the **Fit to screen** check box selected, an application window is fully displayed on the PC's screen (i.e., it does not cross screen boundaries). If necessary, Scroll Bars are created.

With the **Dynamic resize** check box selected, the "no scrollbar" mode is provided. The actual Rows and Columns numbers are dynamically being changed while window resizing.

### **Change Font Size**

The row and column numbers you specified define the size of actual screen (see section **The View Menu**). You may type in up to 1024 rows of 132 columns each. In this mode, font appearance will be changed according to your window size. The window displays the entire screen.

With the **Proportional** check box selected, the vertical dimension will only define font appearance. Otherwise, both dimensions of your window will define it.

**[7. Telnet\\_SSH](#page-29-0) < [previous](#page-58-0) | [content](#page-0-0) | [next](#page-79-0) >** 

[Home](http://www.labtam-inc.com/index.php) | [Product](http://www.labtam-inc.com/index.php?act=products) | [Download](http://www.labtam-inc.com/index.php?act=download) | [Order Now](http://www.labtam-inc.com/index.php?act=purchase) | [Upgrade](http://www.labtam-inc.com/index.php?act=upgrade) | [Support](http://www.labtam-inc.com/index.php?act=support) | [Pricing](http://www.labtam-inc.com/index.php?act=pricing) | [Company Information](http://www.labtam-inc.com/index.php?act=companyinfo) | [Contact Us](http://www.labtam-inc.com/index.php?act=companyinfo)

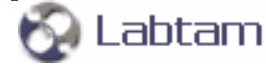

<span id="page-58-0"></span>**[7. Telnet\\_SSH](#page-29-0) < [previous](#page-52-0) | [content](#page-0-0) | [next](#page-56-0) >** 

# **The User Defined Tab**

This tab allows any functional key to be programmed with a user-defined sequence. User-defined keys (UDKs) are a subset of functional keys.

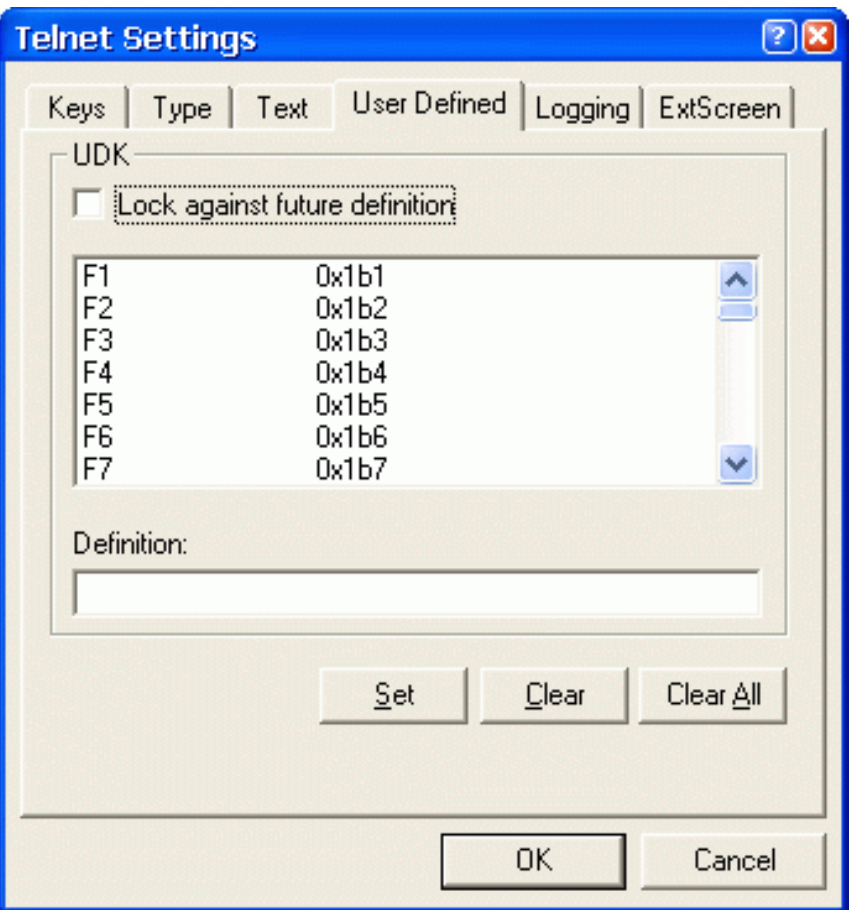

The UDK group box contains a list box with currently defined keys for a current emulation mode. This box allows you to map key symbols to the Unshifted, Shifted, Mode Switched, and Shift-Mode Switched states of the key. You can select a key symbol and then clear (with the **Clear** button), define or re-define its function value (in the **Definition** edit field).

You can use UDKs like a macro defined for a functional key: whenever you want to forward a userdefined control string to a host you press the key combination to activate the value. (Also see the **List Assigned Functions** dialog box in the **Keyboard Mapping** option below for already defined functional keys.)

**Note:** some function key combinations are reserved by MS Windows and cannot be redefined.

Upon terminating Telnet\_SSH sessions or pressing OK, UDKs are stored in the **terminfo.ini** file (in the emulation mode section; see Appendix B for details), so they will be defaults for the next session when the file will be read in.

## **Lock against future definition**

Use this check box to lock/unlock UDKs listed against future redefinition (from a remote host).

## **Definition**

This edit field is used to enter new control string codes for UDKs. The string can include any combination of escape sequences, control sequences, or text (without any separating character). The string should be in valid format for the terminal emulation mode. You can scroll the field left or right as needed to allow longer strings to be entered.

### **Set**

This button assigns the value entered in the **Definition** field to the UDK currently selected in the list box (for the current terminal emulation mode). This key combination will activate the value whenever it is pressed.

## **Clear**

This button removes a value for a currently selected UDK.

### **Clear All**

Click this button to delete the mapping for all UDKs listed.

## **OK**

Pressing OK saves current UDK settings and quits the dialog box.

## **Cancel**

You can cancel any changes you made to the dialog box by clicking on this button.

**[7. Telnet\\_SSH](#page-29-0) < [previous](#page-52-0) | [content](#page-0-0) | [next](#page-56-0) >** 

[Home](http://www.labtam-inc.com/index.php) | [Product](http://www.labtam-inc.com/index.php?act=products) | [Download](http://www.labtam-inc.com/index.php?act=download) | [Order Now](http://www.labtam-inc.com/index.php?act=purchase) | [Upgrade](http://www.labtam-inc.com/index.php?act=upgrade) | [Support](http://www.labtam-inc.com/index.php?act=support) | [Pricing](http://www.labtam-inc.com/index.php?act=pricing) | [Company Information](http://www.labtam-inc.com/index.php?act=companyinfo) | [Contact Us](http://www.labtam-inc.com/index.php?act=companyinfo)

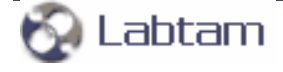

<span id="page-60-0"></span>**This page is a part of SSHPro online Help Manual. SSHPro is an SSH client for Windows providing maximum security from PC to Host over a Company Lan/Wan/ Intranet or Internet. It brings you typical remote system administration, file transfers, and access to corporate resources over the Internet. Visit [Home of SSHPro](http://www.labtam-inc.com/) for more information.** 

**[7. Telnet\\_SSH](#page-29-0) < [previous](#page-64-0) | [content](#page-0-0) | [next](#page-62-0) >** 

# **The Logging Tab**

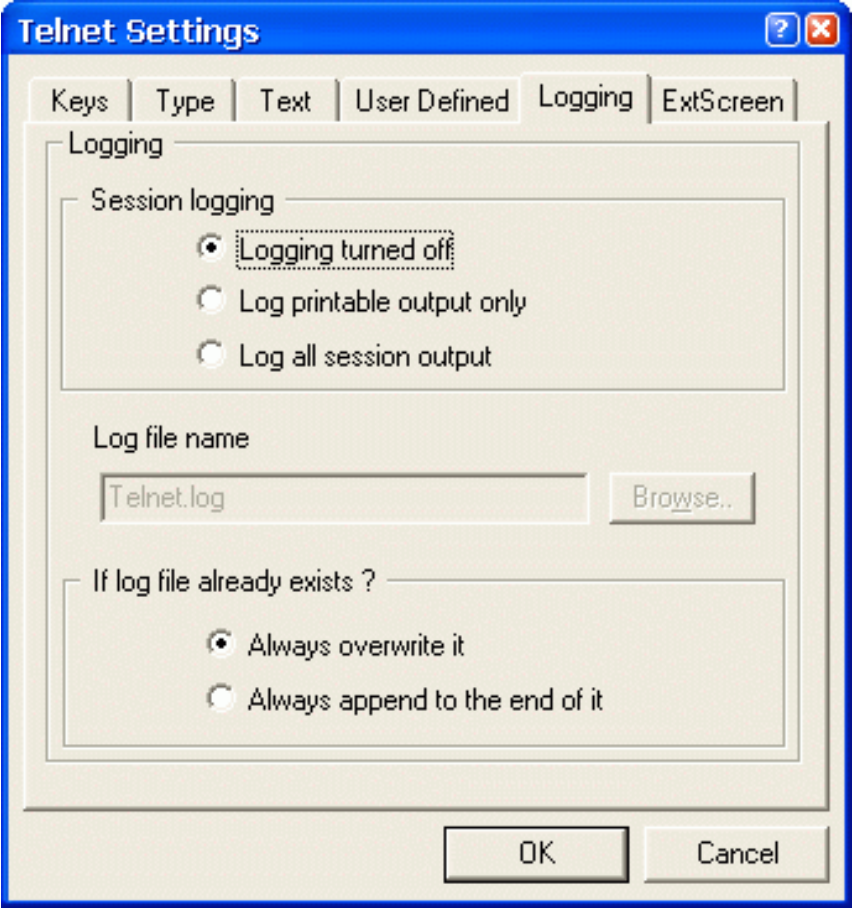

# **The Session logging Box**

These radio buttons control the amount of log output you store in a log file for your session.

## **Logging turned off**

With this option on, no log file is used and no log output is stored.

## **Log printable output only**

With this option on, only printable log output is stored in a log file you specified (i.e., without escape sequences).

## **Log all session output**

With this option on, all log output is stored in a log file you specified (i.e., with escape sequences).

# **The Log file name Box**

This is the actual setting if logging turned on.

In the entry field, you can enter a name for the log file to store data for the session.

The **Browse** button can help you locate and select a desired file.

### **The If log file already exists Box**

These are the actual radio buttons if logging turned on.

### **Always overwrite it**

With this option on, a new log file for your session will overwrite one that already exists.

## **Always append to the end of it**

With this option on, a new log data will append to the end of the log file that already exists.

**[7. Telnet\\_SSH](#page-29-0) < [previous](#page-64-0) | [content](#page-0-0) | [next](#page-62-0) >** 

[Home](http://www.labtam-inc.com/index.php) | [Product](http://www.labtam-inc.com/index.php?act=products) | [Download](http://www.labtam-inc.com/index.php?act=download) | [Order Now](http://www.labtam-inc.com/index.php?act=purchase) | [Upgrade](http://www.labtam-inc.com/index.php?act=upgrade) | [Support](http://www.labtam-inc.com/index.php?act=support) | [Pricing](http://www.labtam-inc.com/index.php?act=pricing) | [Company Information](http://www.labtam-inc.com/index.php?act=companyinfo) | [Contact Us](http://www.labtam-inc.com/index.php?act=companyinfo)

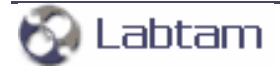

<span id="page-62-0"></span>**This page is a part of SSHPro online Help Manual. SSHPro is an SSH client for Windows providing maximum security from PC to Host over a Company Lan/Wan/ Intranet or Internet. It brings you typical remote system administration, file transfers, and access to corporate resources over the Internet. Visit [Home of SSHPro](http://www.labtam-inc.com/) for more information.** 

**[7. Telnet\\_SSH](#page-29-0) < [previous](#page-60-0) | [content](#page-0-0) | [next](#page-73-0) >** 

# **The ExtScreen Tab**

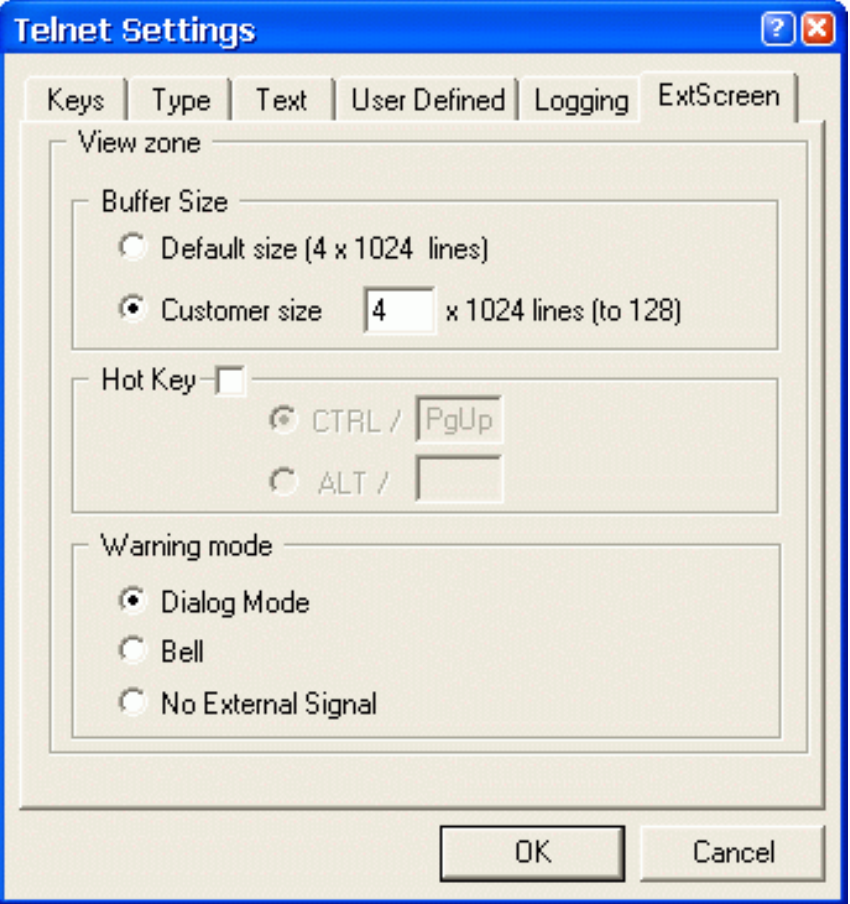

# **The Buffer Size Box**

In this box, you specify the amount of memory that will be allocated and used for output.

# **Default size (4 x 1024 lines)**

With this option on, the default size for the output buffer will be used.

## **Customer size**

With this option on, you must specify a number of blocks (each of 1024 lines) for the size of the output buffer that will be used for your session.

# **Hot Key**

With this check box selected, you can choose a hot key combination you will use to change to

navigation mode to view the output buffer.

### **Warning mode**

These radio buttons control the way the program will let you know that you change to the actual screen while navigating through output buffer.

### **Dialog Mode**

With this option on, a dialog box will appear.

### **Bell**

With this option on, a system bell will sound.

### **No External Signal**

With this option on, the program will not warn you that you change to the actual screen while navigating through output buffer.

**[7. Telnet\\_SSH](#page-29-0) < [previous](#page-60-0) | [content](#page-0-0) | [next](#page-73-0) >** 

[Home](http://www.labtam-inc.com/index.php) | [Product](http://www.labtam-inc.com/index.php?act=products) | [Download](http://www.labtam-inc.com/index.php?act=download) | [Order Now](http://www.labtam-inc.com/index.php?act=purchase) | [Upgrade](http://www.labtam-inc.com/index.php?act=upgrade) | [Support](http://www.labtam-inc.com/index.php?act=support) | [Pricing](http://www.labtam-inc.com/index.php?act=pricing) | [Company Information](http://www.labtam-inc.com/index.php?act=companyinfo) | [Contact Us](http://www.labtam-inc.com/index.php?act=companyinfo)

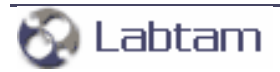

<span id="page-64-0"></span>

**[7. Telnet\\_SSH](#page-29-0) < [previous](#page-67-0) | [content](#page-0-0) | [next](#page-60-0) >** 

# **Details of a Session**

Clicking the **Details** button in the **Telnet Connect Host** dialog box will change it into the following form:

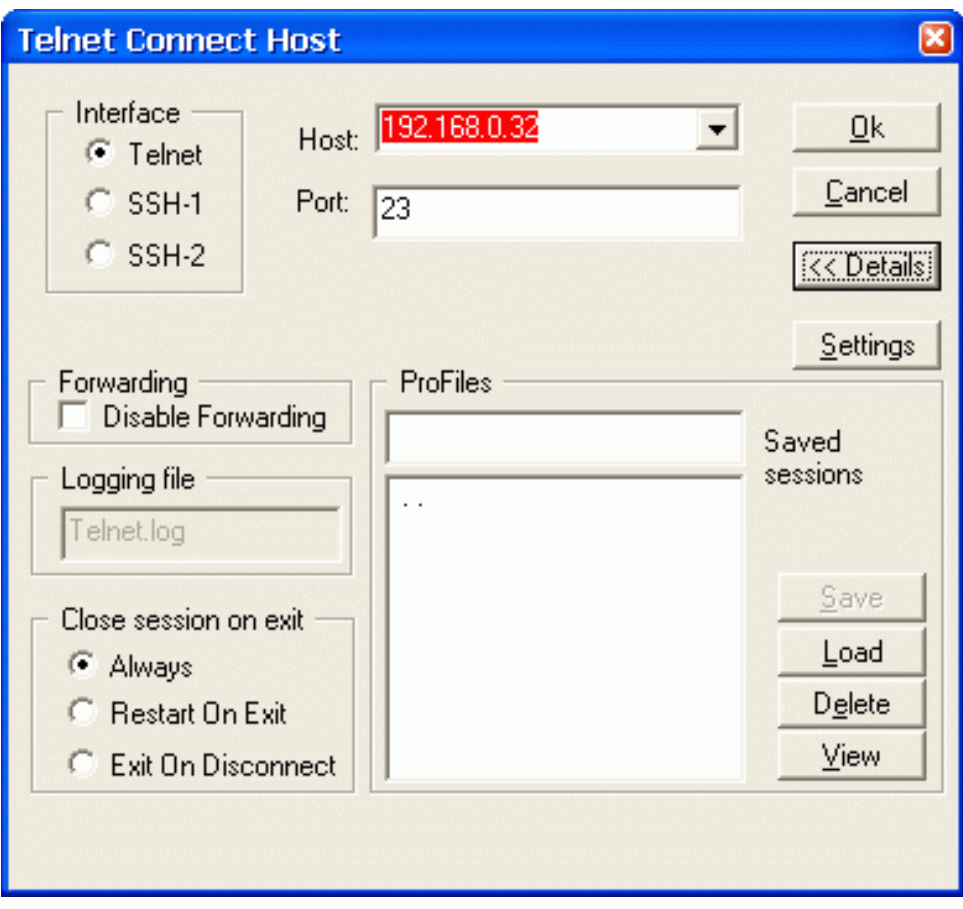

Clicking the **Details** button once more will change the dialog box into the short form.

Clicking the **Settings** button will display the **Telnet Settings** dialog box. (Refer to subsection **The Settings Option** in section **The Options Menu**.)

Pressing **OK** will store current settings (for the next session) and will establish a connection, using them.

You can cancel any changes you have made to the dialog box by clicking on **Cancel**. This will also close the dialog.

# **The Forwarding Box**

If you select the **Disable Forwarding** check box then the direct access insecure mode will only be used for Telnet operations (i.e., without forwarding).

If you want Telnet operations to be done in secure connection mode, clear the **Disable Forwarding** check box to use forwarding settings during your new SSH1/SSH2 session.

See subsection **The Forwarding Option** in section **The Options Menu** for details on how to specify local/remote host/port forwarding.

# **The Logging file Box**

In the entry field, you can enter a name for the log file to store data for the session.

## **The Close Session on Exit Box**

In this box, you choose a mode of closing your session.

### **Always**

In this mode, the session will always be terminated on exit or on Disconnect.

## **Restart On Exit**

In this mode, the session will be restart on exit (i.e., by displaying the **Telnet Connect Host** dialog box).

### **Exit on Disconnect**

In this mode, the session will be closed on Disconnect.

## **The ProFiles Box**

In this box, you can manipulate with profiles (i.e., saved session settings).

In the ProFiles list, names of available profiles are displayed. In the entry field above, the name of the last loaded (by **Load**) profile is displayed.

When you start up the program, the settings of the last run are loaded from the ".." profile and are made as current settings. On closing a session, its current settings are automatically stored in the ".." profile. You can **Save**, **Load**, and **View** this profile, but cannot **Delete** it. Note that **Load** will change its contents.

### **Save**

In the entry field, you can type in a name for the profile you want to save. The **Save** button saves current settings in the profile specified and adds its name to the Profiles list.

### **Load**

This button loads the profile you select from the Profiles list, makes its settings as current ones, and

displays its name on the entry field.

## **Delete**

This button will delete the profile selected from the Profiles list.

## **View**

This button displays in Notepad the profile (i.e., its set of settings) you select from the Profiles list.

**[7. Telnet\\_SSH](#page-29-0) < [previous](#page-67-0) | [content](#page-0-0) | [next](#page-60-0) >** 

[Home](http://www.labtam-inc.com/index.php) | [Product](http://www.labtam-inc.com/index.php?act=products) | [Download](http://www.labtam-inc.com/index.php?act=download) | [Order Now](http://www.labtam-inc.com/index.php?act=purchase) | [Upgrade](http://www.labtam-inc.com/index.php?act=upgrade) | [Support](http://www.labtam-inc.com/index.php?act=support) | [Pricing](http://www.labtam-inc.com/index.php?act=pricing) | [Company Information](http://www.labtam-inc.com/index.php?act=companyinfo) | [Contact Us](http://www.labtam-inc.com/index.php?act=companyinfo)

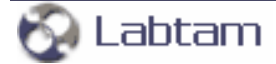

<span id="page-67-0"></span>**SSHPro is an SSH client for Windows providing maximum security from PC to Host over a Company Lan/Wan/ Intranet or Internet. It brings you typical remote system administration, file transfers, and access to corporate resources over the Internet. Visit [Home of SSHPro](http://www.labtam-inc.com/) for more information.** 

**[7. Telnet\\_SSH](#page-29-0) < [previous](#page-69-0) | [content](#page-0-0) | [next](#page-64-0) >** 

# **The "[TELNET]" Section of the ini-file**

The "[TELNET]" section of the ini-file may have the following entry lines you can customize for particular needs and applications.

# **ALTforEMACS=1**

This setting allows the ALT key to be used in EMACS.

## **ExitOnDisconnect=N**

This option is used to control the session's restart/completion mode, with **N** providing the following:

- **ExitOnDisconnect=1** suppresses starting the new Telnet session;
- **ExitOnDisconnect=2** suppresses issuing the "Connection lost" message (only writing it into the **telnet\_s.out** file);
- **ExitOnDisconnect=3** suppresses issuing the "...open forwarded connections..." message (only writing it into the **telnet\_s.out** file).

# **FineSelectMode=1**

This setting is used to set up the **Fine Selection** mode. In this mode, all "touched" symbols are included in a selection area.

# **QuickClipBoard=1**

This setting is used to set up the **Quick Copy to Clipboard** mode. In this mode, a selected area is copied to Clipboard immediately on release of the left mouse button.

# **SelectRect=0**

This setting is used to set up the **Selection-by-filling** mode that provides text highlighting selection in traditional manner.

# **CtrlCVmode=N**

With **N=3**, this option specifies to use the traditional key combinations, "Ctrl+C"/"Ctrl+V", for **Copy/ Paste** operations in the session.

**Caution:** in this mode, you cannot send another "traditional" key combination, "Ctrl+C" (i.e., Break Event), to remote applications.

With  $N=5$ , this option specifies to use the default key combinations, "Ctrl\_L+Shift\_L+C"/"Ctrl\_L +Shift\_L+V", for **Copy/Paste** operations in the session.

**[7. Telnet\\_SSH](#page-29-0) < [previous](#page-69-0) | [content](#page-0-0) | [next](#page-64-0) >** 

[Home](http://www.labtam-inc.com/index.php) | [Product](http://www.labtam-inc.com/index.php?act=products) | [Download](http://www.labtam-inc.com/index.php?act=download) | [Order Now](http://www.labtam-inc.com/index.php?act=purchase) | [Upgrade](http://www.labtam-inc.com/index.php?act=upgrade) | [Support](http://www.labtam-inc.com/index.php?act=support) | [Pricing](http://www.labtam-inc.com/index.php?act=pricing) | [Company Information](http://www.labtam-inc.com/index.php?act=companyinfo) | [Contact Us](http://www.labtam-inc.com/index.php?act=companyinfo)

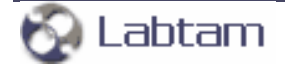

<span id="page-69-0"></span>**[7. Telnet\\_SSH](#page-29-0) < [previous](#page-72-0) | [content](#page-0-0) | [next](#page-67-0) >** 

# **Running Telnet\_SSH with Command Line Parameters**

## **The 'host' parameter**

You can launch Telnet\_SSH with the 'host' command line parameter to avoid interactive input of it. 'Host' may be either a host name or IP address for the remote machine you want to connect to.

Examples:

### **PATH\Telnet\_s.exe u2-1**

### **PATH\Telnet\_s.exe 192.168.136.223**

where PATH indicates your SSHPro home directory.

### **The 'xini' parameter**

You can launch Telnet\_SSH with the 'xini' command line parameter:

### **PATH\Telnet\_s.exe -xini <IniFilePath>**

where <IniFilePath> specifies a full path to a specific ini-file.

This feature allows you to run several Telnet\_SSH sessions each with its own **xwp.ini** file (i.e. settings).

In order to do so, you can create a new Telnet\_SSH shortcut (e.g., in the SSHPro Programs' folder) and fill in the **Target** field in Properties of it with the command. For example, the **Target** field in Properties of the Telnet\_SSH shortcut might contain the following line:

### **"PATH\Telnet\_s.exe" -xini myxwp1.ini**

By default, the field contains a call of Telnet\_SSH with no arguments, and the **xwp.ini** file will be used in this case.

To create your specific ini-file, you can copy the **xwp.ini** file and then change required parameters with the Telnet\_SSH utility by starting it with the command line parameter.

### **The 'trace' parameter**

You can launch Telnet\_SSH with the 'trace' command line parameter

### **PATH\Telnet\_s.exe -trace**

to collect debug information in the **telnet\_s.out** file in the home directory.

### **The 'ssh1' and 'ssh2' parameters**

You can launch Telnet\_SSH with the 'ssh1' or 'ssh2' command line parameter

### **PATH\Telnet\_s.exe –ssh1** or **PATH\Telnet\_s.exe –ssh2**

to run it using the SSH1 or SSH2 protocol mode respectively over an insecure channel to provide secure communications between your PC and the remote server.

### **The 'lxdn' parameter**

The "-lxdn [<DisplayNumber>]" command line parameter is used to set up the DISPLAY session environment variable if a remote daemon supports it. This provides correct X11-forwarding (if set).

The "-lxdn" option means looking up running XServer (i.e., Telnet\_SSH understands the local XServer's "DynamicDisplayNumber" mode and correctly looks up running XServer).

### **The 'mout' parameter**

The "-mout [<outputfile>]" command line option is used to provide a "readable" text-tracing to the "outputfile" log-file for your session.

### **The 'log' parameter**

The "-log <LogLevel>" option is used to set up the level of tracing (0..7).

Also, you can set up SSH-tracing by adding the "LogLevel=7" line in the "[tSSH2Pro]" section of the **tsspro.ini** file.

### **The 'prof' parameter**

With the "-prof profilename" command line option, you can initialize a session that will first read in the profile specified and then use its data for the session.

**[7. Telnet\\_SSH](#page-29-0) < [previous](#page-72-0) | [content](#page-0-0) | [next](#page-67-0) >** 

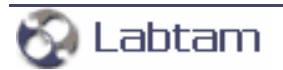
<span id="page-72-0"></span>**[7. Telnet\\_SSH](#page-29-0) < [previous](#page-79-0) | [content](#page-0-0) | [next](#page-69-0) >** 

# **Terminal Emulation in Telnet\_SSH**

The Telnet\_SSH program can emulate XTERM, AT386, ANSI, VT52, VT100, VT125, VT220 and VT240 terminals. The **terminfo.ini** file describes the capabilities of these terminals. This description contains control sequences for them and is very similar to the TERMINFO source code of the UNIX system. So users can edit the file to suit to the special environment.

By editing the **terminfo.ini** file, users can define the terminal type, the screen size (the number of lines and columns), the number of colors, the color palette (i.e. RGB values for each color number), sequences to be transferred to remote hosts for each user-defined key on the keyboard.

Appendix B contains detailed information on how to describe the terminal emulation capabilities.

**[7. Telnet\\_SSH](#page-29-0) < [previous](#page-79-0) | [content](#page-0-0) | [next](#page-69-0) >** 

[Home](http://www.labtam-inc.com/index.php) | [Product](http://www.labtam-inc.com/index.php?act=products) | [Download](http://www.labtam-inc.com/index.php?act=download) | [Order Now](http://www.labtam-inc.com/index.php?act=purchase) | [Upgrade](http://www.labtam-inc.com/index.php?act=upgrade) | [Support](http://www.labtam-inc.com/index.php?act=support) | [Pricing](http://www.labtam-inc.com/index.php?act=pricing) | [Company Information](http://www.labtam-inc.com/index.php?act=companyinfo) | [Contact Us](http://www.labtam-inc.com/index.php?act=companyinfo)

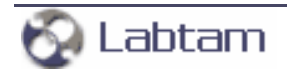

Copyright ©1999-2009 LabtamTM Inc.

<span id="page-73-0"></span>**SSHPro is an SSH client for Windows providing maximum security from PC to Host over a Company Lan/Wan/ Intranet or Internet. It brings you typical remote system administration, file transfers, and access to corporate resources over the Internet. Visit [Home of SSHPro](http://www.labtam-inc.com/) for more information.** 

**< [previous](#page-62-0) | [content](#page-0-0) | [next](#page-83-0) >** 

# **Appendix A Keyboard Mapping File Format**

# **Keyboard Mapping File Format**

The Keyboard Mapping file has two sections, [KEYS] and [COMPOSERS\_XKK], each consisting of keysym statements and possible comments. Text entered after a ';' sign is ignored and will be treated as a comment.

A keysym specification uses a set of standard X numbers to describe a symbol. For example, a lowercase 'a' has a special number code.

# **The KEYS Section**

In the [KEYS] section, each keysym statement associates a set of one to four keysyms with a physical key.

Synopsis of a statement is:

KEYnn = keysym1 [, keysym2 [, keysym3 [, keysym4]]]

'nn' is the identifying number of a PC's key. Every PC's key has an entry in the section. The entry name is the text **KEY** followed by the decimal ScanCode number (key\_number) and followed by the letter 'E' if the key has the extended flag set.

**keysym1** is the keysym associated with the key in a non-shifted state (Normal). This is the only parameter that must be entered.

**keysym2** is the keysym associated with the key when the key is Shifted.

**keysym3** is the keysym associated with the key when a **Mode-Shift** key is pressed (Alt-Gr).

**keysym4** is the keysym associated with the **Shift** + **Mode-Shift** sequence (Shift + Alt-Gr).

A **Mode-Shift** is a physical key which has a keysym value of 0xFF7E, (predefined as the ModeSwitch symbol), and which is assigned to one of the modifiers MOD1 to MOD5.

A full keysym specification consists of four numbers, each of which is in the range of 0 through 255 decimal (or 0x00 through 0xFF hex). The standard predefined X keysyms use only the third and fourth numbers. The first two numbers are assumed to be zero.

SSHPro accepts keysyms in the following three formats:

1. In the dotted notation, where up to four numeric components are separated by periods '.'. Each numeric component represents one of the four numbers that define a keysym. If a component is omitted, it is assumed to be zero in the left-most position. If two components are omitted, the two left-most components are assumed to be zero, etc. For example, if you enter the numbers

32.255

two of the four possible components are omitted. The keysym will be interpreted as

0.0.32.255

In the dotted notation, the two lines below both represent the same keysym:

255.0xFE

0.0.255.0xFE

2. A single numeric value containing up to four bytes specifications. Unspecified numbers are assumed to be zeroes in the left-most position. For example:

#### 0xFF20

represents the values 0xFF and 0x20. The keysym is interpreted as follows:

0.0.0xFF.0x20

Predefined symbols can be used instead of the keysym formats described above. The following three symbols are predefined:

ModeSwitch0xFF7E

VoidSymbol0xFFFFFF

NoSymbol0

You can get a full list of X-keys via the **xmodmap** utility of UNIX by using the **-pm** and/or **-pk** options.

The values of keysyms for keys may be obtained via the **/usr/openwin/demo/xev** X-Window's UNIX utility.

3. A keysym value can be of a composer type, i.e. the **COMPxx** entry exists in the [COMPOSERS\_XKK] section with the keysym value 'xx'. See the [COMPOSER\_XKK] section below for details of how composers work.

### **Examples:**

**IKFYS1** KEY30 = 97, 65; LATIN LETTER a / A ; KEY30 = 0x61, 0x41;  $(XK_a, XK_a)$ ; just the same as the previous line KEY80E= 255.84, 255.84; cursor DOWN / cursor DOWN

#### **Examples of re-mapping**

Suppose that you selected to use the **us.kmf** file and you want to change the keyboard mapping for Up(8) and Down(2) keys of the additional keyboard and for the F1 key. You can find the following lines in the **us.kmf** file for them:

 $KEY59 = Oxfibe, Oxfibe; (XK_F1, XK_F1)$ ..........  $KEY72E = Oxf52, Oxf52; (XK_Up, XK_Up)$ KEY80E = 0xff54, 0xff54 ; (XK\_Down,XK\_Down)

By using the **xev** or **xmodmap -pk** commands on the SUN host, you can get keysyms for all keys. For example, you choose:

Help=0xff6a; Paste=0xffcf; Copy=0xffcd;

If you modify the lines of the **us.kmf** file as follows:

 $KEY59 = Oxf6a$ , Oxff6a ; (Help, Help) ..........  $KEY72E = Oxffcf, Oxffcf; (Paste, Paste)$ KEY80E = 0xffcd, 0xffcd ; (Copy,Copy)

you will emulate the "Help" (F1), "Copy" ("Down") and "Paste" ("Up") functions of the SUN keyboard.

#### **Another example of keyboard mapping**

Suppose that you use the **us.kmf** file and you want some keys of your keyboard to map to the SUN one. You can find the following lines in the **us.kmf** file:

 $KEY59 = Oxfbe, Oxfbe; (XK_F1,XK_F1)$  $KEY60 = Oxffbf, Oxffbf ; (XK_F2, XK_F2)$  $KEY61 = Oxford, Oxford; (XK_F3, XK_F3)$  $KEY62 = Oxford, Oxford; (XK_F4, XK_F4)$  $KEY63 = Oxffc2, Oxffc2 ; (XK_F5, XK_F5)$ KEY64 =  $0x$ ffc3,  $0x$ ffc3;  $(XK_F6, XK_F6)$  $KEY65 = Oxford, Oxford; (XK_F7, XK_F7)$  $KEY66 = Oxffc5, Oxffc5; (XK_F8, XK_F8)$  $KEY67 = Oxford(0, 0xffc6 ; (XK_F9, XK_F9))$  $KEY68 = O$ xffc7,  $O$ xffc7 ;  $(XK_F10, XK_F10)$ 

If you change them to:

 $KEY59 = Oxfc8, Oxfc8, Oxfb9; (XK_F11,XK_F11,XK_F1)$  $KEY60 = Oxffc9, Oxffc9, Oxffbf; (XK_F12,XK_F12,XK_F2)$  $KEY61 = Oxffca, Oxfca, Oxffco; (XK_F13,XK_F13,XK_F3)$  $KEY62 = Oxford, Oxford, Oxford, (XK_F14, XK_F14, XK_F4)$ KEY63 =  $0$ xffcc,  $0$ xffcc,  $0$ xffc2 ;  $(XK$  F15,XK F15,XK F5)

KEY64 = 0xffcd, 0xffcd, 0xffc3 ; (XK\_F16,XK\_F16,XK\_F6) KEY65 = 0xffce, 0xffce, 0xffc4 ; (XK\_F17,XK\_F17,XK\_F7)  $KEY66 = Oxford, Oxford, Oxford, (XK_F18, XK_F18, XK_F8)$  $KEY67 = OxfordO$ , OxffdO, Oxffc6 ;  $(XK_F19, XK_F19, XK_F9)$ KEY68 = 0xffd1, 0xffd1, 0xffc7 ; (XK\_F20,XK\_F20,XK\_F10)

then the following keys of your keyboard will map to keys of the SUN keyboard:

 $F1 = F11/Stop$  $F2 = F12/Aqain$  $F3 = F13/Props$  $F4 = F14/$ Undo  $F5 = F15/Font$  $F6 = F16/Copy$  $F7 = F17/Open$  $F8 = F18/Paste$  $F9 = F19/Find$  $F10 = F20/Cut$ 

To get codes of F1 - F10 keys, you should press them together with the Alt-Gr key.

## **The COMPOSERS\_XKK Section**

In many European languages (especially in France, Belgium and Holland), users need to enter some special characters by combining a Diacritic (or composer) character and a normal letter. For example, the user enters first the '^' sign and then the 'a' character, then this should result in the 'b' keysym.

The [KEYS] section does not determine composer characters. The Composers are only defined in the [COMPOSERS\_XKK] section.

In the ICOMPOSERS XKKI section, each composer statement associates a set of key number map pairings with a keysym value.

Synopsis of the composer statement is:

 $COMPxx = key_number > key_number[S]$  [, key\_number > key\_number [S] ... ]

In the composer entry, **COMP** is the entry name and 'xx' is a decimal keysym value for a composer key (in the range of character codes). The '>' sign defines single code mapping (from the left to the right), while a comma separates possible map pairings. The 'S' character, if exists, allows both cases for a key\_number mapping pair, otherwise lower case only.

If for a keysym value 'xx' of a key (say, KEYcc), a composer entry COMPxx exists in the [COMPOSERS\_XKK] section (i.e. XServer can find it there), then the 'cc' value will not be sent to the X Client (otherwise, it will).

In the composer case, XServer will save the keysym value 'xx' until the user presses the next key. If the next key (say, KEYyy) is in the COMPxx entry (like 'yy > zz' in a pair), then XServer will send the value 'zz' from the pair to the X Client. If 'yy' is not found in the COMPxx entry, then XServer will send the composer's key\_number 'cc' and the second key\_number 'yy'.

Note that the values 'yy' and 'zz' are in the range of character codes.

Note that if Composer is pressed twice, then XServer will send the single value 'cc' to the X Client.

## **Example:**

[KEYS]  $KEY18 = 0x65, 0x45; (XK_e, XK_E)$ KEY22 = 0x75, 0x55; (XK\_u, XK\_U)  $KEY23 = 0x69, 0x49; (XK_i, XK_i)$  $KEY24 = 0x6f, 0x4f; (XK_0, XK_0)$  $KEY30 = 0x61, 0x41$ ;  $(XK \text{ a}, XK \text{ A})$ KEY41 = 94, 176; Circumflex Accent  $(^\wedge)$  / DEGREE SIGN, RING ABOVE ; KEY41 = 0x5e, 0xb0; (XK\_asciicircum, XK\_degree) KEY162 = 0xe2, 0xc2; (XK\_acircumflex, XK\_Acircumflex) KEY170 = 0xea, 0xca; (XK\_ecircumflex, XK\_Ecircumflex) KEY174 = 0xee, 0xce; (XK\_icircumflex, XK\_Icircumflex) KEY180 = 0xf4, 0xd4; (XK\_ocircumflex, XK\_Ocircumflex) KEY187 = 0xfb, 0xdb; (XK\_ucircumflex, XK\_Ucircumflex) [COMPOSERS\_XKK] ; Definition of Circumflex Accent as a composer COMP94=30>162S,18>170S,23>174S,24>180S,22>187S

In this example, if the user presses (normally) the key 41 which is the circumflex accent (on German keyboard), XServer will check if the keysym value 94 is found in the [COMPOSERS\_XKK] section (the COMP94 entry), and if yes, then XServer will wait until the user enters the next character. If the next character is in the COMP94 entry (in our case 30), then XServer will send 162 to the X Client (both cases are allowed). If the second key number is not found in the COMP94 entry, then XServer will send the composer's key\_number (in our case 41) and the second key\_number.

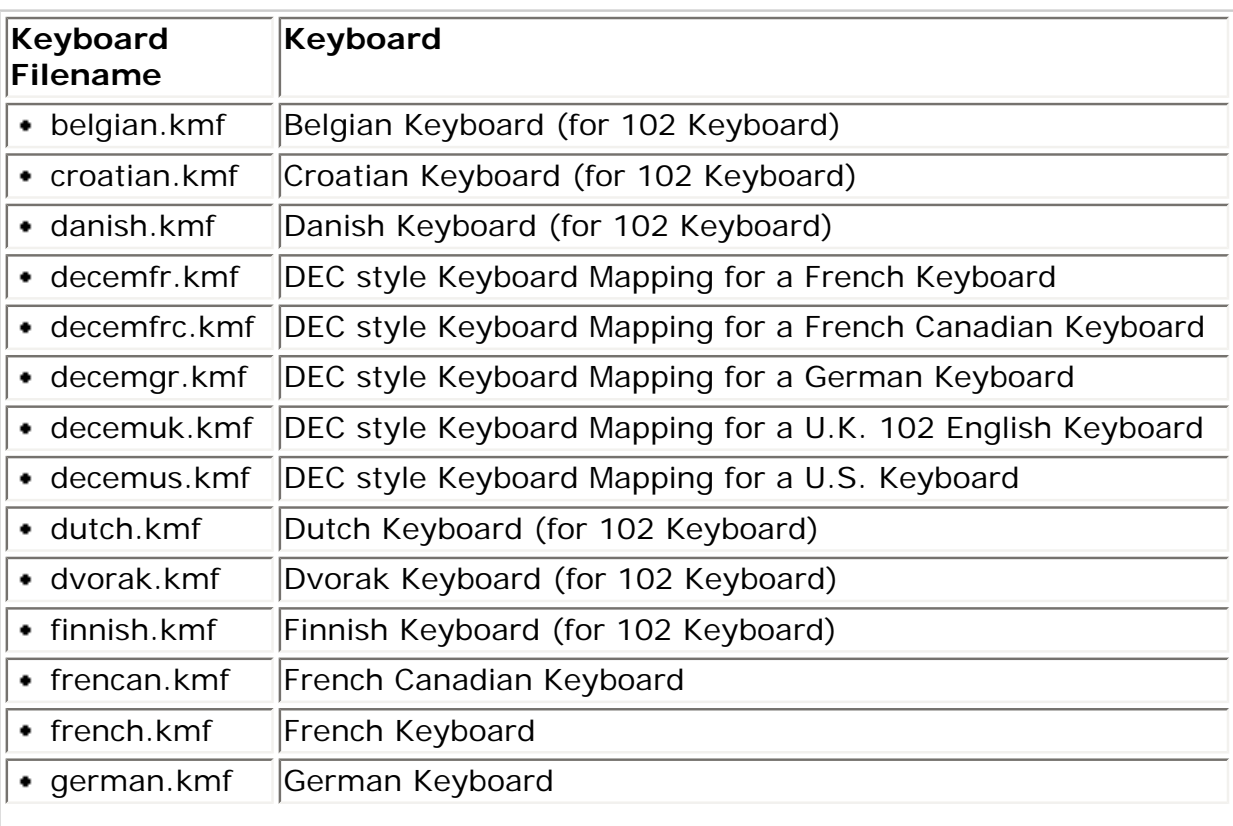

# **Available Keyboard Mapping Files**

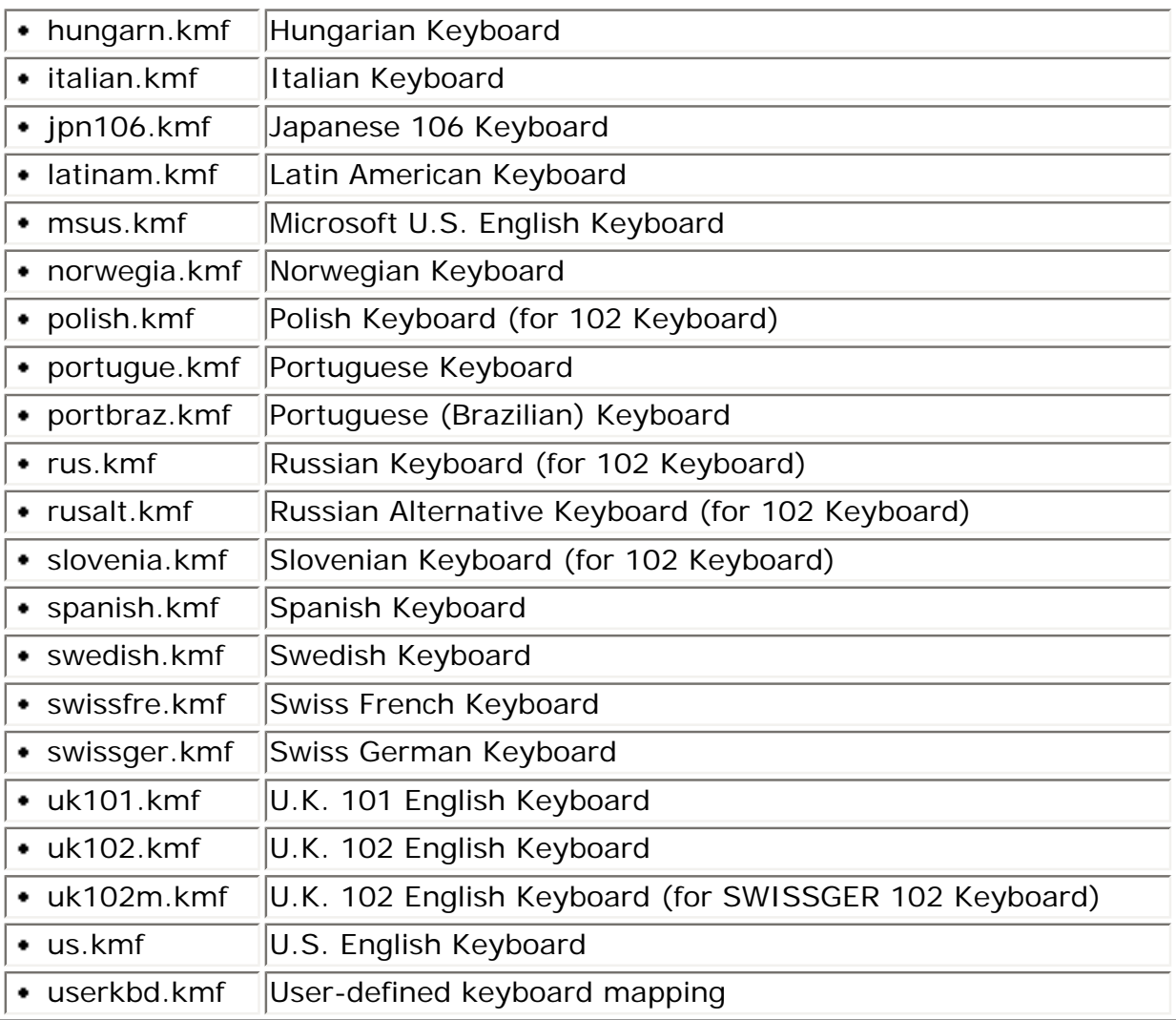

# **< [previous](#page-62-0) | [content](#page-0-0) | [next](#page-83-0) >**

[Home](http://www.labtam-inc.com/index.php) | [Product](http://www.labtam-inc.com/index.php?act=products) | [Download](http://www.labtam-inc.com/index.php?act=download) | [Order Now](http://www.labtam-inc.com/index.php?act=purchase) | [Upgrade](http://www.labtam-inc.com/index.php?act=upgrade) | [Support](http://www.labtam-inc.com/index.php?act=support) | [Pricing](http://www.labtam-inc.com/index.php?act=pricing) | [Company Information](http://www.labtam-inc.com/index.php?act=companyinfo) | [Contact Us](http://www.labtam-inc.com/index.php?act=companyinfo)

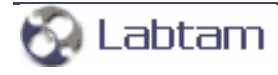

Copyright ©1999-2009 LabtamTM Inc.

<span id="page-79-0"></span>**SSHPro is an SSH client for Windows providing maximum security from PC to Host over a Company Lan/Wan/ Intranet or Internet. It brings you typical remote system administration, file transfers, and access to corporate resources over the Internet. Visit [Home of SSHPro](http://www.labtam-inc.com/) for more information.** 

**[7. Telnet\\_SSH](#page-29-0) < [previous](#page-56-0) | [content](#page-0-0) | [next](#page-72-0) >** 

# **The Forwarding Option**

**Port forwarding** is the concept of connecting a logical port on a local machine to a port on a remote machine over a secure (encrypted) channel. All requests for services sent to the local port are then forwarded across the secure channel to the corresponding port on the remote machine.

Port forwarding of arbitrary TCP/IP connections over the secure channel can be used for secure connections to electronic purses or going through firewalls. Port forwarding is a powerful tool that allows you to secure TCP/IP traffic by using Telnet\_SSH' SSH1/SSH2 protocol support. This means that you can encrypt application data for insecure network traffic using protocols like SMTP, POP, and IMAP.

Telnet\_SSH supports **X11 forwarding**. This feature allows X Window traffic between the X server and X client (forwarding X Window packets through the SSH session) to be encrypted.

In general, with any port forwarded by Telnet\_SSH for an application, the application needs to be configured to use 127.0.0.1 (otherwise known as "localhost" or "loopback") as its application server address. Hostname and port configuration needs to be done in both Telnet\_SSH and the client application (e.g., e-mail). After connecting with this session, the client application traffic is encrypted to the SSH server as long as Telnet\_SSH is running. If the connection to the SSH server is broken or closed, the forwarded ports will no longer be forwarded, and the client applications may receive an error when they try to connect to the local port.

It is important to understand that the client data is only encrypted between the machine that Telnet\_SSH is running on and the SSH server that Telnet\_SSH is connected to. Any data moving from the SSH server across the network to another server is not encrypted.

The **Forwarding** option presents you with the Forwarding Setup window (for the **SSH1/SSH2** protocol mode):

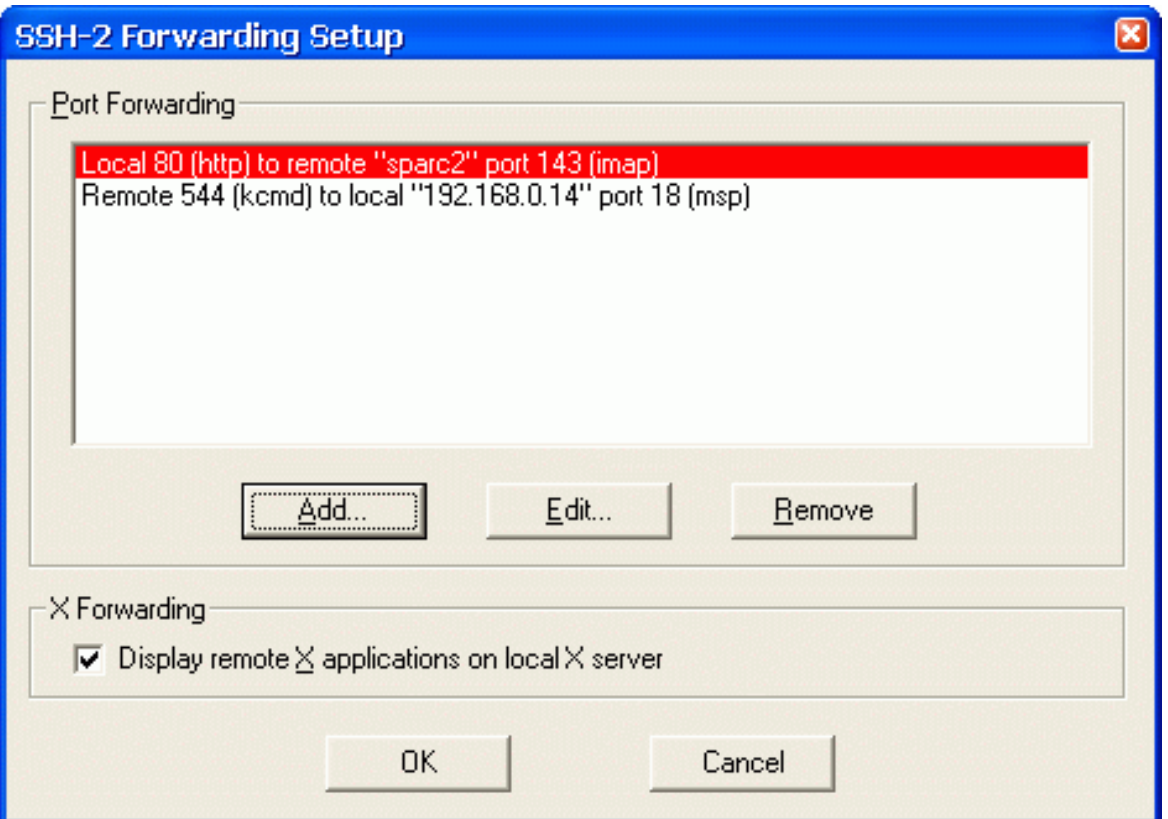

# **The Port Forwarding Box**

### **Add**

This button allows you to add entries into the Port Forwarding list. When you press the button, the empty SSH Port Forwarding window will appear, and you can specify new port forwarding settings.

# **Edit**

This button allows you to modify an entry selected on the Port Forwarding list. When you press the button, the SSH Port Forwarding window will appear, and you can modify current settings for the entry.

### **Remove**

This button allows you to remove selected entries from the Port Forwarding list.

# **The X Forwarding Box**

# **Display remote X applications on local X server**

This check box specifies whether X11 connections will be automatically redirected over the secure channel. This feature allows X Window traffic between the X server and X client (forwarding X Window packets through the SSH session) to be encrypted.

X11 forwarding is the process of transporting X11 data over an encrypted channel from a remote machine to a local machine. In this mode, the SSH server automatically sets the DISPLAY environment variable on the server machine, and forwards any X11 connections over the secure

channel. Fake Xauthority information is automatically generated and forwarded to the remote machine (your PC); the local client automatically examines incoming X11 connections and replaces the fake authorization data with the real data (never telling the remote machine the real information).

**Note**: the X Forwarding option allows Telnet\_SSH to accept X11 data from the remote machine and forward it to the X server running on the local machine. Telnet\_SSH does not work as an X server. The local X server must be running before any X11 sessions can be displayed. If you are using Xhost authority access on the local X server, you will need to add address 127.0.0.1 (otherwise known as "localhost" or "loopback") to your server's Xhost list.

The DISPLAY variable indicates the location of the X11 server. It is automatically set by SSH to point to a value of the form "hostname:n" where hostname indicates the host where the shell runs (the server machine), and n is an integer greater than zero (a display number). This is normal, and happens because SSH creates a "proxy" X server on the server machine for forwarding the connections over the encrypted channel. The SSH server uses this special value to forward X11 connections over the secure channel. The user should normally not set DISPLAY explicitly, as that will render the X11 connection insecure (and will require the user to manually copy any required authorization cookies).

If the user is using X11 (the DISPLAY environment variable is set), the connection to the X11 display is automatically forwarded to the remote side in such a way that any X11 programs started from the shell (or command) will go through the encrypted channel, and the connection to the real X server will be made from the local machine.

When you press the **Add** or **Edit** buttons in the Forwarding Setup window the SSH Port Forwarding window will appear:

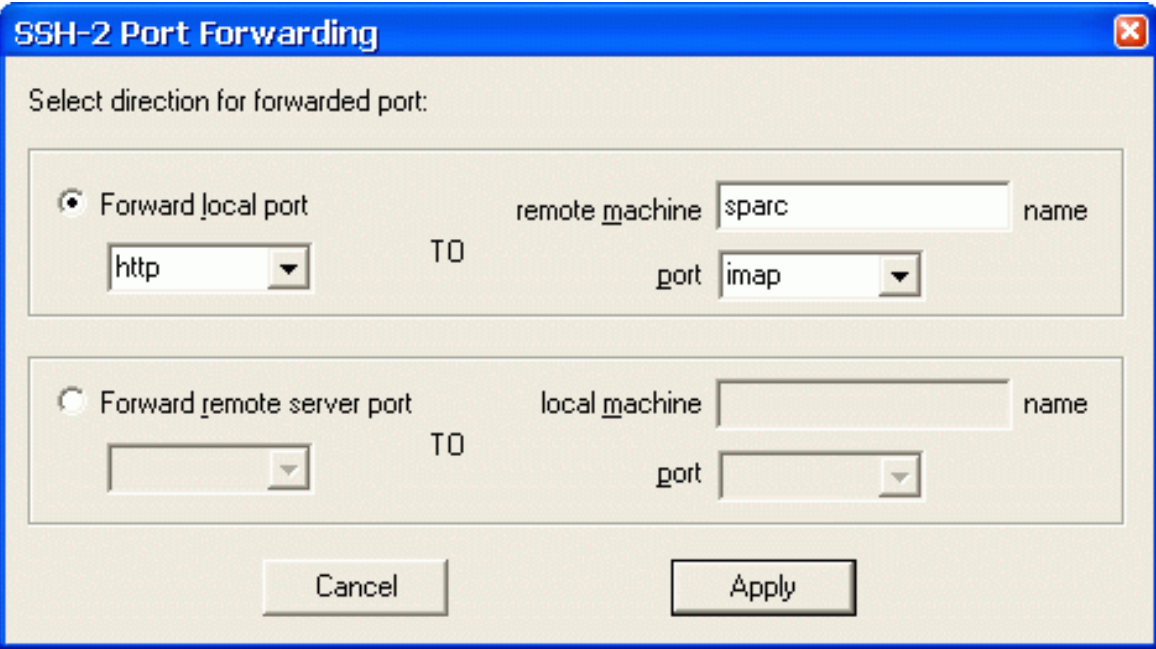

This dialog box lets you specify data for port forwarding. Ports may be defined either by their port number or by their service name.

Arbitrary TCP/IP ports can be redirected through the encrypted channel in both directions (e.g., for ecash transactions).

# **Forward local port**

Specifies that the given TCP/IP port on the local (client) machine be forwarded to the given host and

port on the remote side. This works by allocating a socket to be listened port on the local side, and whenever a connection is made to this port, the connection is forwarded over the secure channel and is made to **host:hostport** from the remote machine.

When enabled, this radio button allows you to enter the local port in the entry field or select its service name from the corresponding drop-down list box.

#### **To remote machine**

Enter the remote host name or IP address.

#### **port**

Enter the remote host port in the entry field or select its service name from the corresponding dropdown list box.

#### **Forward remote server port**

Specifies that the given TCP/IP port on the remote (server) host be forwarded to the given host and port on the local side. This works by allocating a socket to listen to port on the remote side, and whenever a connection is made to this port, the connection is forwarded over the secure channel, and is made to **host:hostport** from the local machine.

When enabled, this radio button allows you to enter the remote port in the entry field or select its service name from the corresponding drop-down list box.

### **To local machine**

Enter the local machine name or IP address.

#### **port**

Enter the local machine port in the entry field or select its service name from the corresponding dropdown list box.

# **The Save FWD Settings Option**

When you press this button (for **SSH1/SSH2** protocol mode), the **Forwarding** settings you have made will be stored. They will take effect immediately for the current connection, otherwise - with the new session.

**[7. Telnet\\_SSH](#page-29-0) < [previous](#page-56-0) | [content](#page-0-0) | [next](#page-72-0) >** 

[Home](http://www.labtam-inc.com/index.php) | [Product](http://www.labtam-inc.com/index.php?act=products) | [Download](http://www.labtam-inc.com/index.php?act=download) | [Order Now](http://www.labtam-inc.com/index.php?act=purchase) | [Upgrade](http://www.labtam-inc.com/index.php?act=upgrade) | [Support](http://www.labtam-inc.com/index.php?act=support) | [Pricing](http://www.labtam-inc.com/index.php?act=pricing) | [Company Information](http://www.labtam-inc.com/index.php?act=companyinfo) | [Contact Us](http://www.labtam-inc.com/index.php?act=companyinfo)

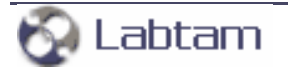

<span id="page-83-0"></span>**SSHPro is an SSH client for Windows providing maximum security from PC to Host over a Company Lan/Wan/ Intranet or Internet. It brings you typical remote system administration, file transfers, and access to corporate resources over the Internet. Visit [Home of SSHPro](http://www.labtam-inc.com/) for more information.** 

**< [previous](#page-73-0) | [content](#page-0-0)**

# **Appendix B Description of Terminal Capabilities**

# **Description of Terminal Capabilities**

**terminfo.ini** is the ASCII file that describes the emulation capabilities of terminals. The description is very similar to the TERMINFO source code of UNIX system.

The file consists of terminal sections. Each section begins with a header string - a logical terminal name enclosed in brackets. The name is used to select the terminal type in the Telnet\_SSH Options/ Settings/Type tab.

The section header is followed by a set of entry records that describes the emulation capabilities of the terminal. Each record consists of a capability keyword, a '=' separator, and one or more capability values separated by a ',' delimiter. White spaces are ignored after the ',' separator as well as after the last value.

Any line may contain a comment. A comment begins with a ';' character on a line and lasts to the end of the current line.

Normally there may be several groups of records in each terminal section:

- A group of terminal capability definitions (e.g., Lines, Columns, Colors, UseCRT, MGO, MG1, RGB, UseCSI, Use2W, Use2HW, Tab8, TabSet).
- A group of X-keys definitions (for non-standard keys of keyboards, e.g., auxiliary keypads or function keys). An X-keysym name followed by a '=' separator begins the record. X-keys definitions may have a single value for the PC-layout mode, or a single value for the VT-layout mode, or both. A '/' sign must precede the VT-layout mode value. In case of both modes, the first value is for the PC-layout mode. A value is a code sequence of one or more key codes (separated by a ',' delimiter) to be transmitted when you use the X-key defined. A code is a decimal number (to represent valid escape or control sequences for the terminal).

Examples for VT240:

XK\_Home=155,72 / 155,50,126 ; CSI H / CSI 2 ~

XK\_KP\_Home=155,72/143,119 ; CSI H / SS3 w

XK\_KP\_Space=/143,117 ; / SS3 u

• A group of user defined keys (UDK) definitions. You can reprogram them in the Telnet\_SSH Options/Settings/User Defined tab. A UDK's name followed by a '=' separator begins the record. A value may be a sequence of one or more characters and/or hex codes (without any separator) to be transmitted when you use the UDK defined.

Examples:

Alt-F10=PRINT ; five characters

Shift-F1=0x1bOp ; one hex code 0x1b with two characters O and p

# **Terminal Parameter Settings**

You can set up terminal capabilities by records with the following keywords and values:

## **Lines=number**

The record specifies a number of lines on a screen of a terminal.

(Example: Lines=24)

## **Columns=number**

The record specifies a number of characters in a line.

(Example: Columns=80)

# **Colors=number**

The record specifies the maximum number of colors on the screen.

(Example: Colors=16)

# **RGB=R.G.B, ...**

The record specifies the palette description for colors to be used for color terminals instead of default colors of MS Windows. Each color number (beginning at 0 to Colors-1) is represented by R, G and B the relative intensities for red, green, and blue primaries (each in the range of 0...255 decimal) to be used for a certain color. The RGB values indicate normal locations in color space. The primaries in a triple are '.' separated while triples are separated by a ',' delimiter.

# **UseCSI=1**

The terminal can (UseCSI=1) or cannot (UseCSI=0) use 8-bit control sequences.

# **UseCRT=1**

The record defines to use the terminal or application mode for arrows keys instead of ANSI mode (as default).

# **Use2W=1**

The terminal can (Use2W=1) or cannot (Use2W=0) use characters with double width. (See the control sequence Esc#6 for DEC terminals.)

# **Use2HW=1**

The terminal can (Use2HW=1) or cannot (Use2HW=0) use characters with double height and width. (See control sequences Esc#3 and Esc#4 for DEC terminals.)

# **Tab8=1**

The terminal can use the 8-space default tab stops (in case the TabSet record below does not exist).

# **TabSet=n1,n2,...**

The record defines the horizontal tabulation stop set that will be used as the default tabulation set for the terminal. Decimal numbers separated by a ',' delimiter (n1,n2,...) are column numbers for horizontal tab stops. No values means the tabulation set is empty.

# **MG0i=inp.out,... MG1i=inp.out,...**

The records define re-mapping tables for the main character set (MG0) and for the alternate character set (MG1). Each table consists of code pairs separated by a ',' delimiter. A code pair has an input code (to be remapped), a '.' sign, and an output code from the character set used to display characters. The codes must be a hex number. Tables may continue onto multiple lines. The 'i' suffix in the keywords (MG0i or MG1i) shows the value for 'line number - 1'.

• Example for AT386 (9 pairs for MG0 on 2 lines):

MG00=0x90.0xC9,0x91.0xBB,0x92.0xBC,0x93.0xC8,0x94.0xCD;

MG01=0x95.0xBA,0x97.0xB9,0x98.0xCA,0x99.0xCC;

Example for DEC terminals and XTERM (15 pairs for MG1 on 3 lines):

MG10=0x6A.0xD9,0x6B.0xBF,0x6C.0xDA,0x6D.0xC0,0x6E.0xC5;

MG11=0x6F.0xC4,0x70.0xC4,0x71.0xC4,0x72.0xC4,0x73.0xC4;

MG12=0x74.0xC3,0x75.0xB4,0x76.0xC1,0x77.0xC2,0x78.0xB3;

**< [previous](#page-73-0) | [content](#page-0-0)**

[Home](http://www.labtam-inc.com/index.php) | [Product](http://www.labtam-inc.com/index.php?act=products) | [Download](http://www.labtam-inc.com/index.php?act=download) | [Order Now](http://www.labtam-inc.com/index.php?act=purchase) | [Upgrade](http://www.labtam-inc.com/index.php?act=upgrade) | [Support](http://www.labtam-inc.com/index.php?act=support) | [Pricing](http://www.labtam-inc.com/index.php?act=pricing) | [Company Information](http://www.labtam-inc.com/index.php?act=companyinfo) | [Contact Us](http://www.labtam-inc.com/index.php?act=companyinfo)

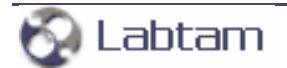